# **РУКОВОДСТВО К СИСТЕМЕ УПРАВЛЕНИЯ КОМЬЮТЕРИЗОВАННОЙ АВТОМАТИЧЕСКОЙ ВЫШИВАЛЬНОЙ МАШИНЫ**

**МОДЕЛИ: FT-1201 FT-1202**

# **СОДЕРЖАНИЕ**

### **ЧАСТЬ 1 ОЗНАКОМЛЕНИЕ С СИСТЕМОЙ**

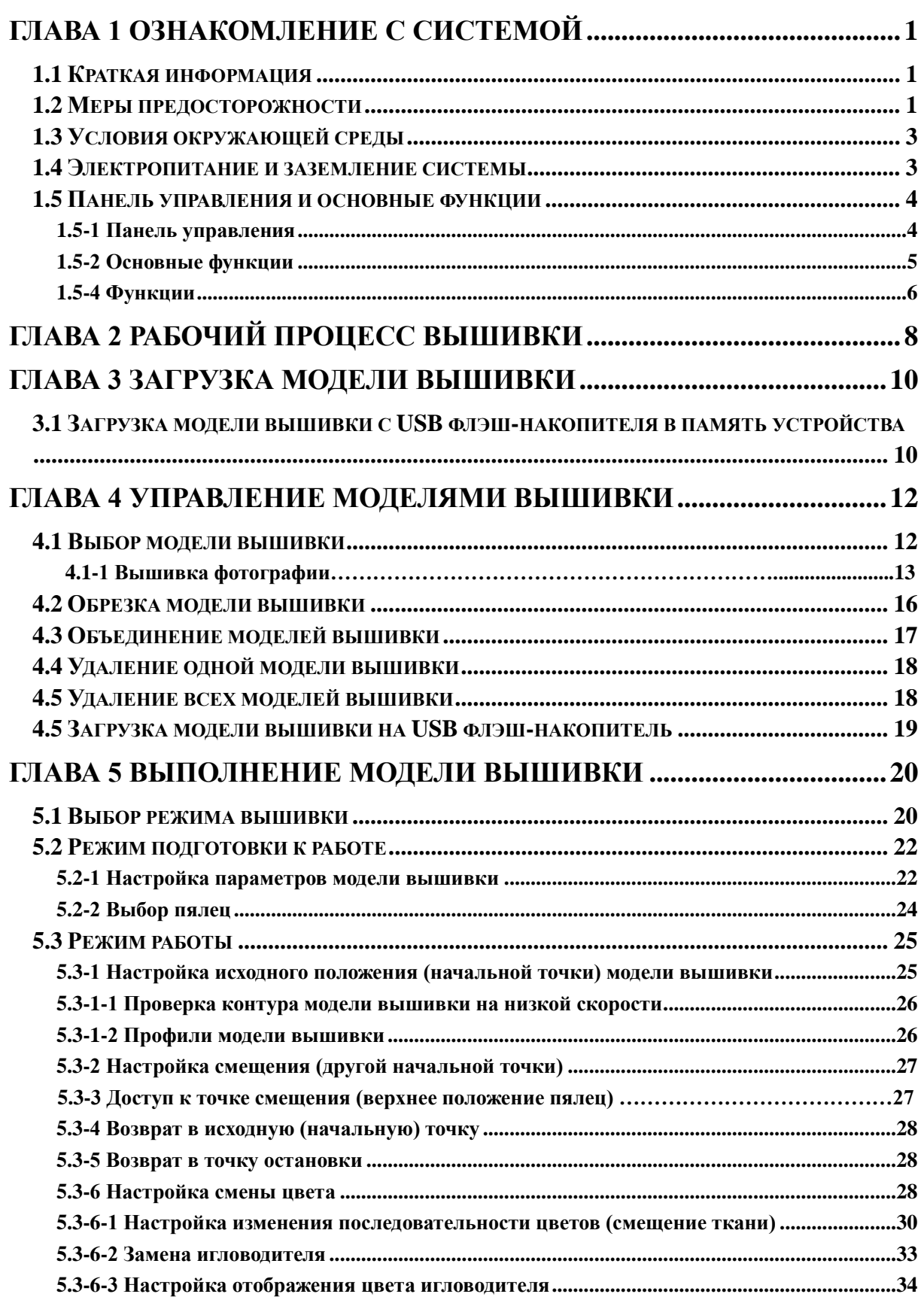

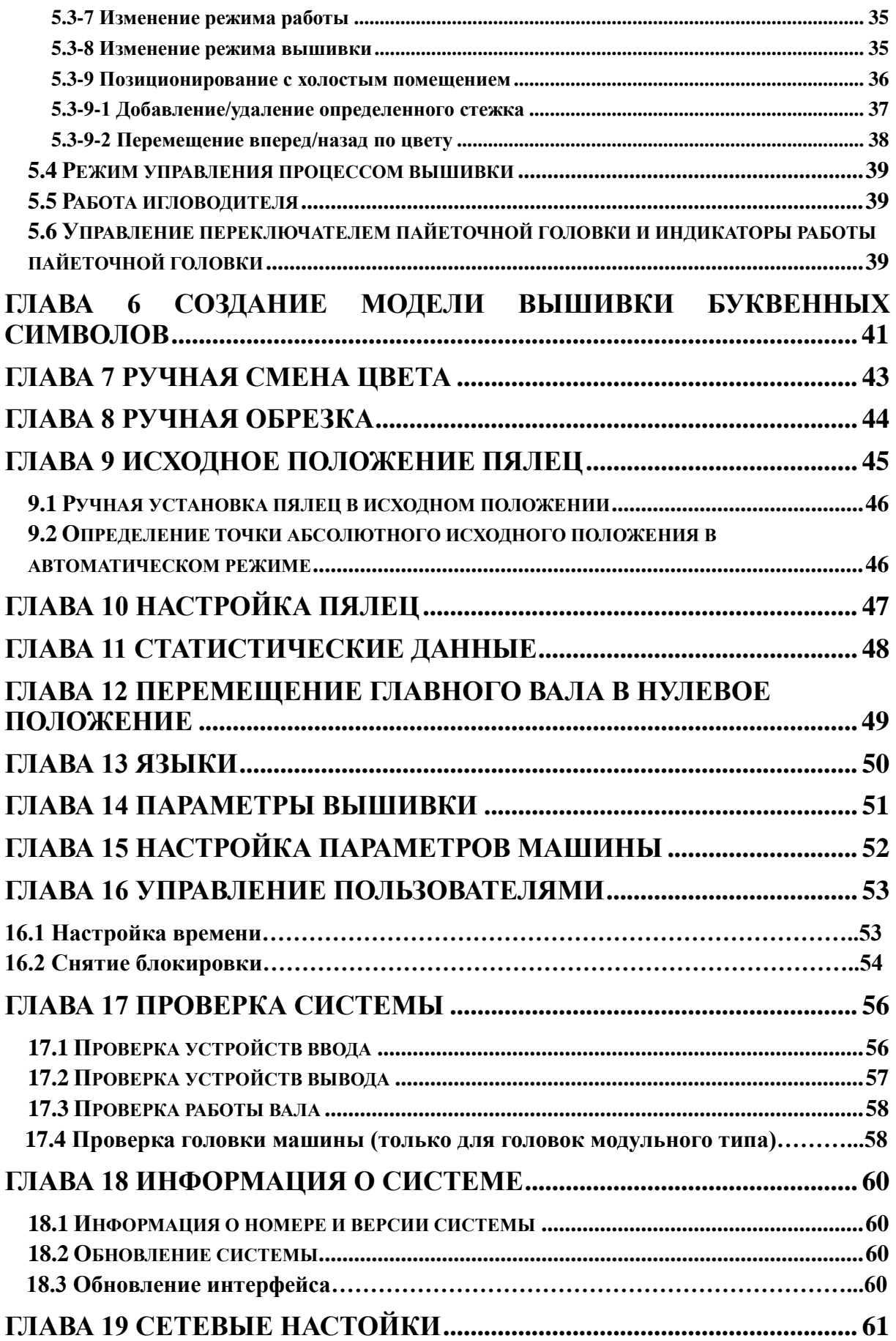

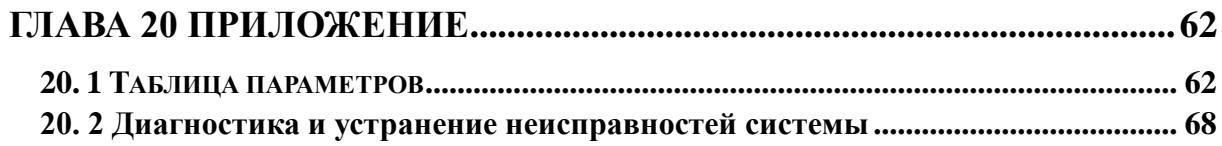

# <span id="page-4-0"></span>**ГЛАВА 1 ОЗНАКОМЛЕНИЕ С СИСТЕМОЙ**

### <span id="page-4-1"></span>**1.1 Краткая информация**

Большое спасибо за то, что воспользовались нашей системой управления к компьютеризованной вышивальной машине!

Эта система может применяться на различных вышивальных машинах, и позволяет удовлетворить все ваши эксплуатационные требования. Система управления хорошо зарекомендовала себя при работе с тонкими и плотными материалами, а также для выполнения трехмерной вышивки!

За ускоренную работу системы отвечает усовершенствованная технология управления RAM+DSP. Удобный в использовании интерфейс управления машиной позволяет повысить производительность труда. Стабильная работа машины обеспечивается благодаря тому, что в системе управления используется принцип плавной регулировки скорости, что в свою очередь позволяет снизить уровень шума и продлить срок эксплуатации оборудования!

Ознакомьтесь внимательно с этим руководством перед началом эксплуатации, чтобы гарантировать правильную работу оборудования.

Сохраните это руководство для дальнейшего использования.

Некоторые функции, упомянутые в этом руководстве, могут не поддерживаться определѐнными типами машин по причине различий, существующих между различными вариантами конфигураций механической части оборудования.

### <span id="page-4-2"></span>**1.2 Меры предосторожности**

К техническому обслуживанию и ремонту деталей электрической части допускаются только квалифицированные специалисты; при несоблюдении этого требования существует потенциальная вероятность снижения уровня безопасности оборудования, возникновения более серьезных поломок, и даже причинения вреда жизни и здоровью или нанесения ущерба собственности.

Некоторые детали, расположенные в корпусе системы находятся под высоким напряжением. Во избежание риска получения случайных травм запрещается открывать крышку корпуса, когда система находится во включенном состоянии (на систему подается питание).

В целях обеспечения безопасности персонала и собственности, замену защитных разрядников необходимо производить в соответствии с требованиями маркировки на данное изделие.

Сетевой выключатель предусматривает наличие функции защиты от перегрузки по току. Если выключатель защиты от перегрузки по току сработал, включить его разрешается только по истечению трех минут.

Дисковод представляют собой точное электронное устройство. Всегда обращайте внимание на правильность направления установки дискеты. Не извлекайте и не вставляйте дискету в устройство во время считывания или записи (когда горит индикатор дисковода), чтобы не повредить дискету или сам дисковод. Чтобы защитить дискету и информацию, содержащуюся на ней, хранить дискеты рекомендуется вдали от источников магнитных излучений по причине того, что дискета изготовлена из магнитных материалов.

Не располагайте возле блока управления различные посторонние предметы. В процессе эксплуатации, поверхность блока управления и сетчатый фильтр следует регулярно очищать, чтобы обеспечить необходимый уровень вентиляции и теплообмена.

Несанкционированное изменение конструкции изделия запрещено; компания не несет ответственность за любые последствия такого несанкционированного изменения конструкции устройства!

#### **Предупреждение**

В случае необходимости вскрытия крышки корпуса, запрещается прикасаться к любым деталям электрического блока, если ваши действия не контролируются профессиональным техническим специалистом и с момента отключения питания не прошло более 5 минут!

### **Запрещается**

Прикасаться к любым подвижным механизмам или открывать блок управления во время работы машины. В противном случае, вы можете получить травму или создать нештатные условия для работы машины!

Эксплуатация любого электрического оборудования в условиях повышенной влажности или запыленности, наличия в воздухе агрессивных, легковоспламеняющихся или взрывоопасных газов запрещена. В противном случае существует риск поражения электрическим током или возникновения пожара!

### <span id="page-6-0"></span>**1.3 Условия окружающей среды**

Проветриваемое и удовлетворяющее санитарно-гигиеническим требованиям помещение с незначительным содержанием пыли в воздухе;

Рабочая температура: 5-40°С;

Рабочая влажность воздуха: 30%-90%, без образования инея.

Внимание! Если машина снабжена лазерным устройством во избежании поломок при нахождении машины в холодном помещении при температуре ниже 0 градусов Цельсия, необходимо заранее полностью освободить резервуар с водой и дать просохнуть. Высушивается охлаждающая вода внутри оборудования, а остаточная вода в оборудовании (включая лазеры и водяное охлаждение) очищается сжатым воздухом во избежание повреждения оборудования вследствие внутреннего обледенения

#### <span id="page-6-1"></span>**1.4 Электропитание и заземление системы**

Эта электрическая система управления может быть запитана от следующих источников:

Источника с одной фазой: переменный ток 100-220В / 50-60 Гц

В зависимости от различных конфигураций, потребление составляет  $0.1 - 0.4$  кВт.

**Выполните надежное заземление электрической системы управления, чтобы исключить риск поражения электрическим током или возникновения пожара вследствие утечки тока, превышения напряжения или повреждения изоляции.**

Сопротивление заземления менее 100 Ом; длина провода в пределах 20 м; сечение провода более 1.0 мм<sup>2</sup>.

3

# <span id="page-7-0"></span>**1.5 Панель управления и основные функции**

## <span id="page-7-1"></span>**1.5-1 Панель управления**

Панель управления, показанная на рисунке ниже, представляет собой интерактивный дисплей и орган управления системой:

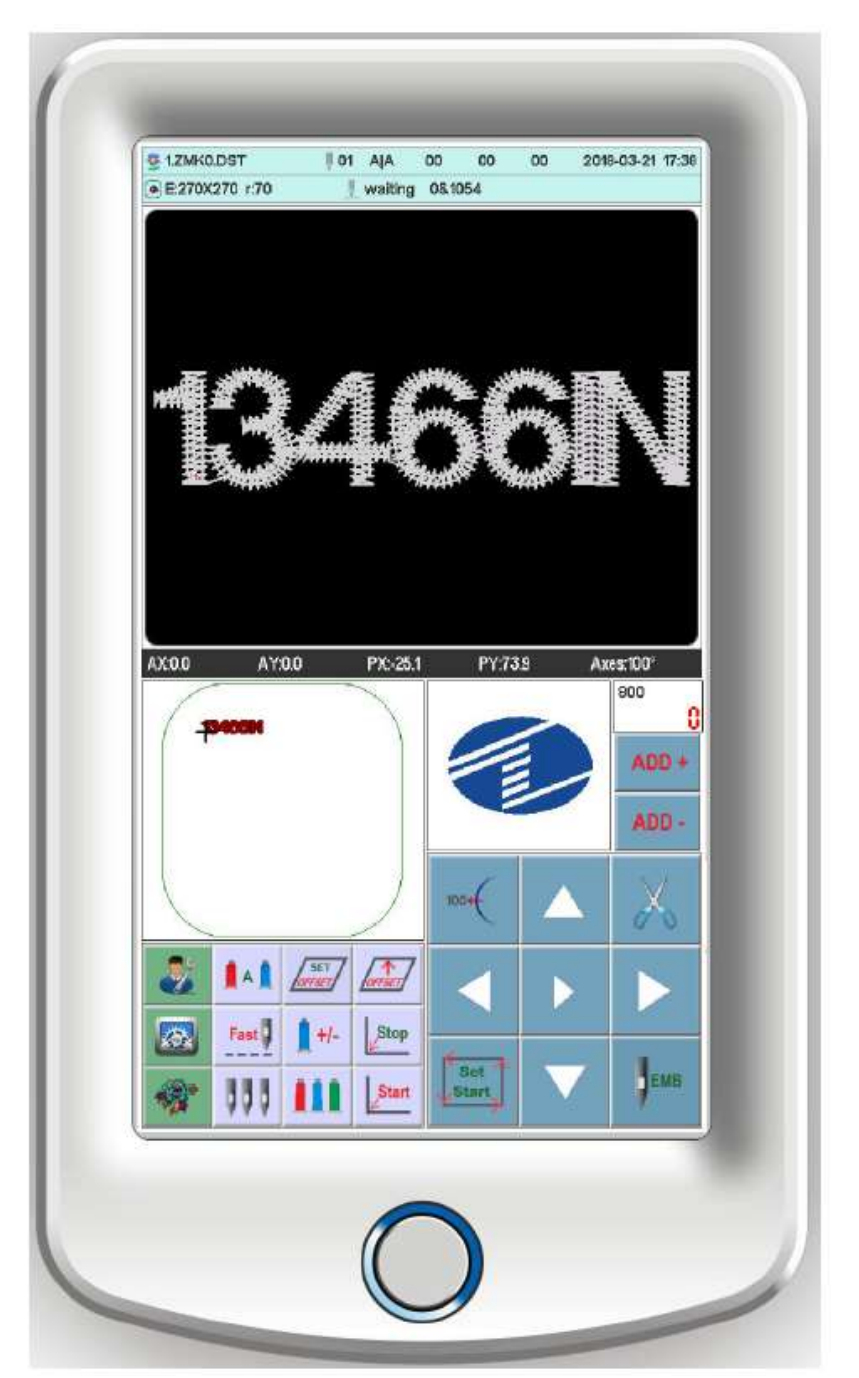

## <span id="page-8-0"></span>**1.5-2 Основные функции**

кнопка функции ручной обрезки нити: кнопка отвечает за выполнение ручной обрезки, когда машина находится в режиме работы или подготовки к работе.

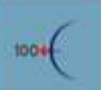

кнопка толчкового перемещения главного вала: нажмите кнопку, чтобы выполнить толчковое перемещение главного вала с установкой в положение  $100^{\circ}$ .

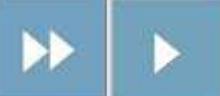

кнопки выбора: кнопки выбора режима перемещения пялец и регулировка скорости главного вала.

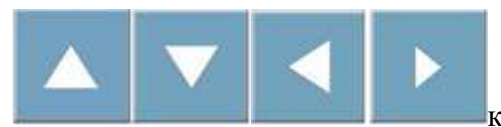

кнопки выбора направления: отвечают за перемещение пялец в режиме вышивки и подготовки к работе.

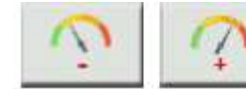

регулировка максимальной скорости главного вала.

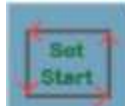

точка исходного положения.

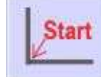

возврат в исходную точку.

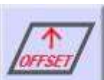

точка смещения.

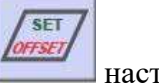

настройка точки смещения.

 $\overline{A}$ 

кнопка переключения режимов работы (автоматическая смена цвета, запуск режима вышивки в автоматическом режиме).

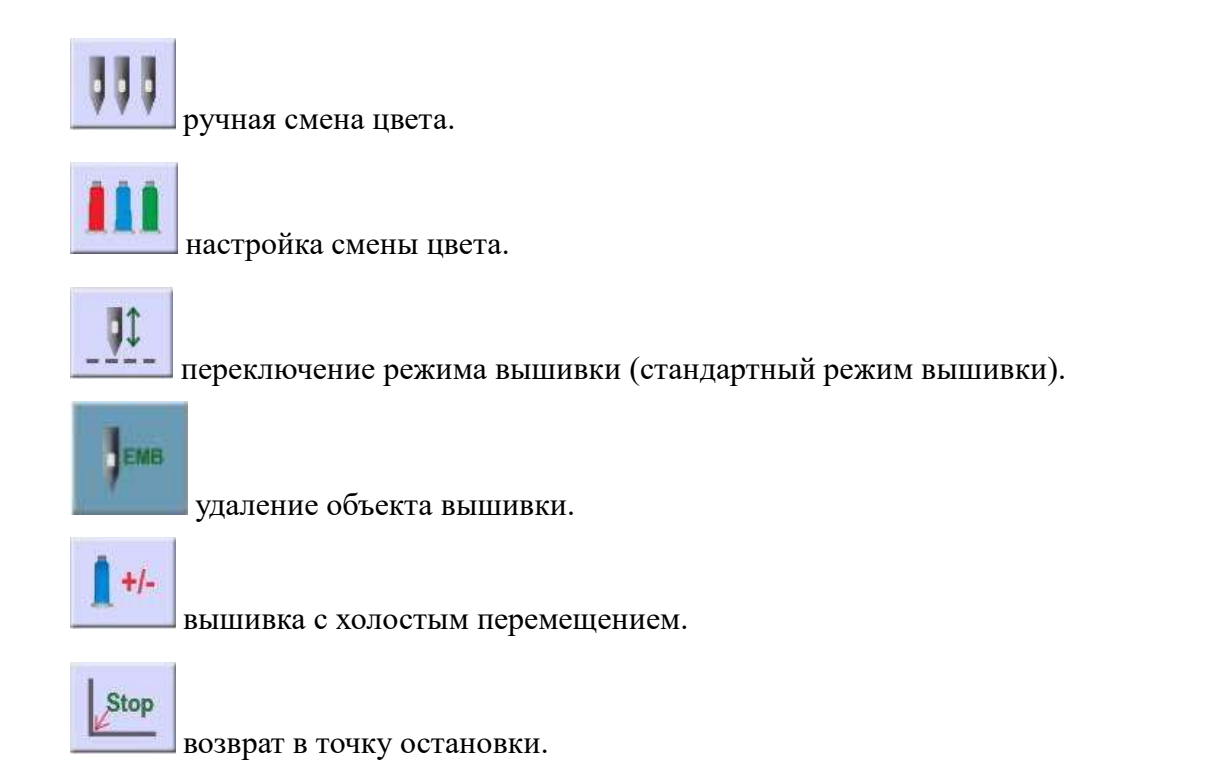

AX/AY: отображение соответствующих координат исходного положения модели вышивки.

РХ/РҮ: отображение соответствующих координат исходного положения пялец.

### <span id="page-9-0"></span>**1.5-4 Функции**

Эта система предусматривает наличие удобного в использовании интерфейса; операции, выполняемые системой, характеризуются простотой, облегчают работу с устройством, а также позволяют повысить производительность и эффективность труда.

Система поддерживает работу с несколькими языками. Выберите необходимый вам язык.

Благодаря наличию ЗУ большого объема, система может хранить в памяти 20000000 стежков и 200 моделей вышивки.

Система предусматривает наличие различных инструментов и средств работы с моделями вышивки, которые облегчают процесс выбора и использования моделей пользователем. USB флэш-накопитель. USB (требует наличия вспомогательного компьютерного ПО), сеть (требует наличия вспомогательного компьютерного ПО).

Система поддерживает работу с различными форматами файлов. Распознает форматы Tajima DST и Barudan DSB и т.п.

Эффективные функции настройки параметров позволяют осуществлять настройку различных параметров в зависимости от ваших требований для достижения необходимых вам характеристик управления системой.

В случае отключения питания, функция «AUTO RESTORING EMBROIDERY AFTER POWER OFF/АВТОМАТИЧЕСКОЕ ВОЗОБНОВЛЕНИЕ ПРОЦЕССА ВЫШИВКИ ПОСЛЕ ОТКЛЮЧЕНИЯ ПИТАНИЯ» позволит вам продолжить процесс вышивки с того стежка на котором был прерван процесс в момент отключения питания. Вам не нужно беспокоиться о смещении модели вышивки и необходимости повторной корректировки ее положения.

Функция «SELF-CHECKING OF DEVICES/САМОДИАГНОСТИКА УСТРОЙСТВ» позволяет выполнить проверку состояния и параметров внешних устройств и облегчает процесс настройки и технического обслуживания.

Функция «MAIN AXIS STOP POSITION ADJUSTMENT/НАСТРОЙКА ПОЛОЖЕНИЯ ОСТАНОВКИ ГЛАВНОГО ВАЛА» позволяет пользователю выполнить настройку параметров системы в зависимости от характеристик вышивальной машины, чтобы гарантировать корректное положение остановки.

Функция «AUTO MEMORIZING OF EMBROIDERY DESIGN PARAMETERS/АВТОМАТИЧЕСКОЕ ЗАПОМИНАНИЕ ПАРАМЕТРОВ ВЫШИВКИ МОДЕЛЕЙ» позволяет в автоматическом режиме сохранять предварительно заданные параметры вышивки или соответствующие данные моделей вышивки, в том числе, параметры смены цвета, исходного положения, точки смещения, вышивки, повтора и т.д. Эта функция позволит в последующем облегчить процесс вышивки.

Функция «PATCHING OFFSET/СМЕЩЕНИЕ В РЕЖИМЕ РЕМОНТА ВЫШИВКИ» позволяет пользователю задать любой игловодитель смены цвета для перемещения пялец. Эта функция также облегчает процесс ремонта вышивки.

Точные функции определения кратчайшего расстояния между двумя точками модели вышивки позволяют удовлетворить ваши требования в части удобства размещения модели.

7

# <span id="page-11-0"></span>**ГЛАВА 2 РАБОЧИЙ ПРОЦЕСС ВЫШИВКИ**

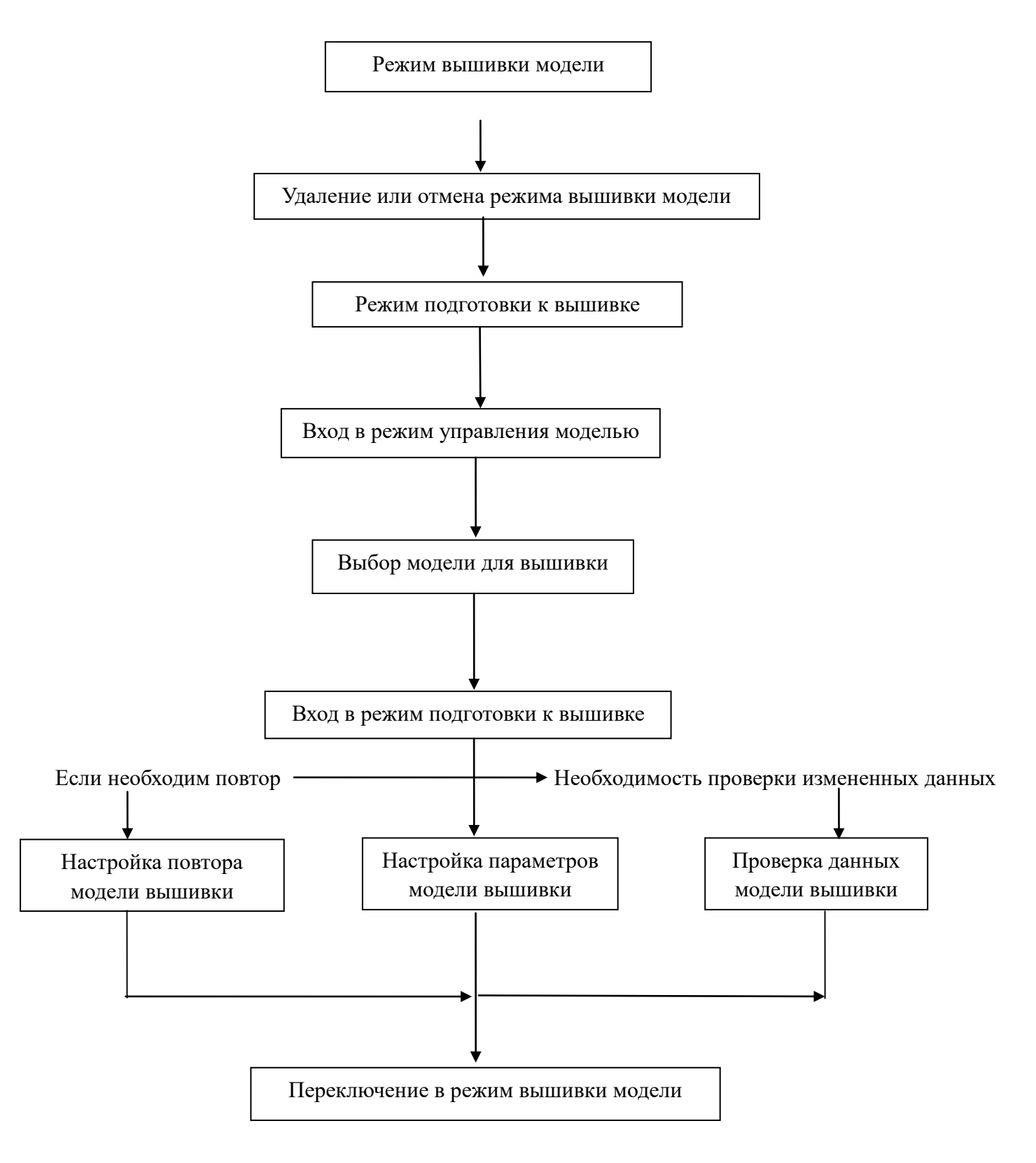

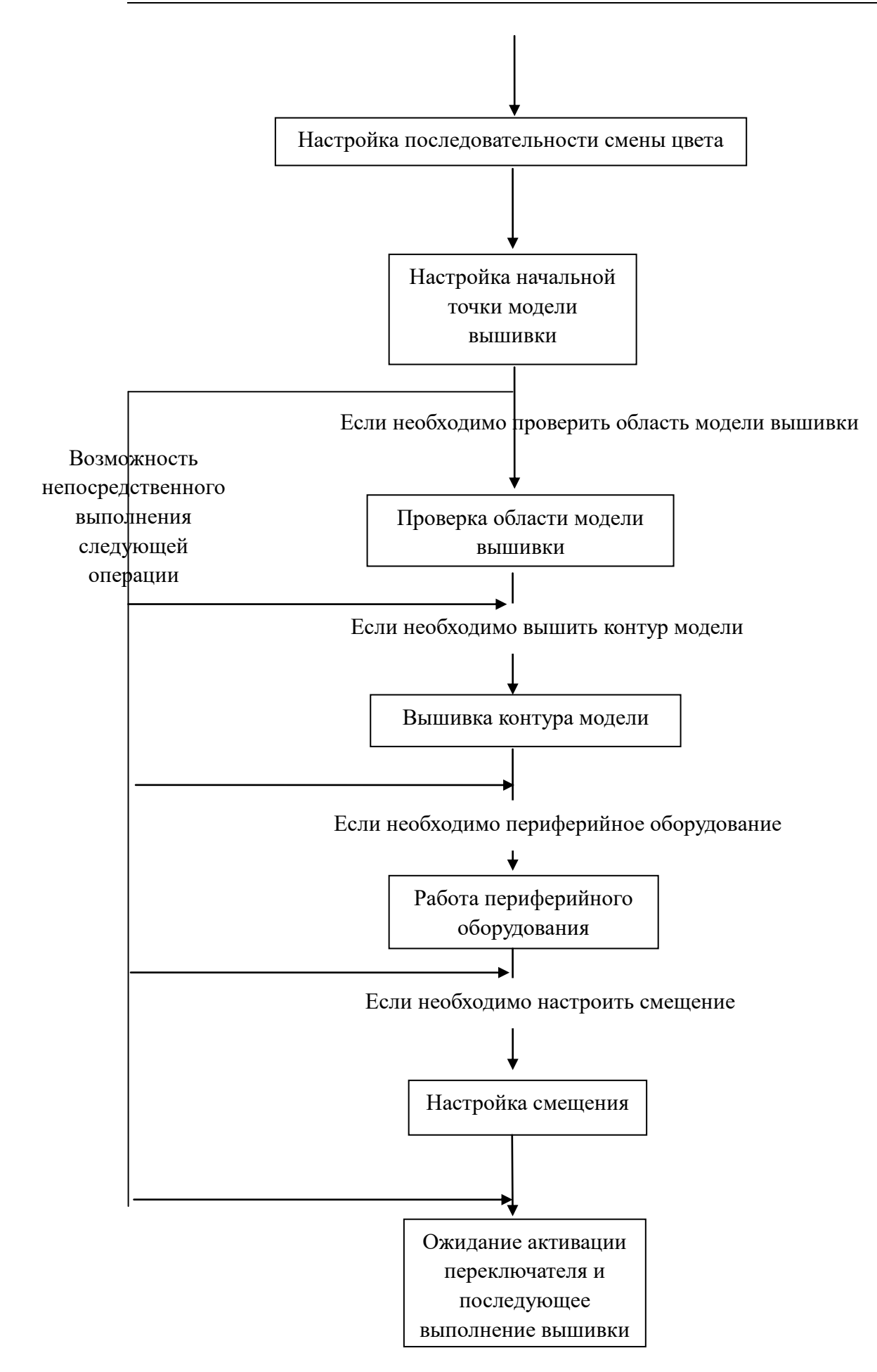

# **ГЛАВА 3 ЗАГРУЗКА МОДЕЛИ ВЫШИВКИ**

<span id="page-13-0"></span>Загрузка модели вышивки, хранящейся на USB флэш-накопителе в память устройства, может осуществляться в режиме подготовки к работе и в режиме вышивки.

Загрузка модели вышивки. Загрузка файлов, хранящихся на внешнем источнике в системную память устройства, облегчает процесс выбора модели вышивки. В случае отсутствия моделей вышивки в памяти, система при запуске переключиться в интерфейс меню.

Система поддерживает считывание 2 форматов: Tajima DST и Barudan DSB.

Прежде чем выполнить считывание модели, вставьте USB флэш-накопитель в USB порт и активируйте панель управления.

# <span id="page-13-1"></span>**3.1 Загрузка модели вышивки с USB флэш-накопителя в память устройства**

В интерфейсе "Главного меню" нажмите , чтобы перейти в интерфейс управления компоновкой объектов. Нажмите , чтобы получить доступ к интерфейсу, показанному на рисунке ниже:

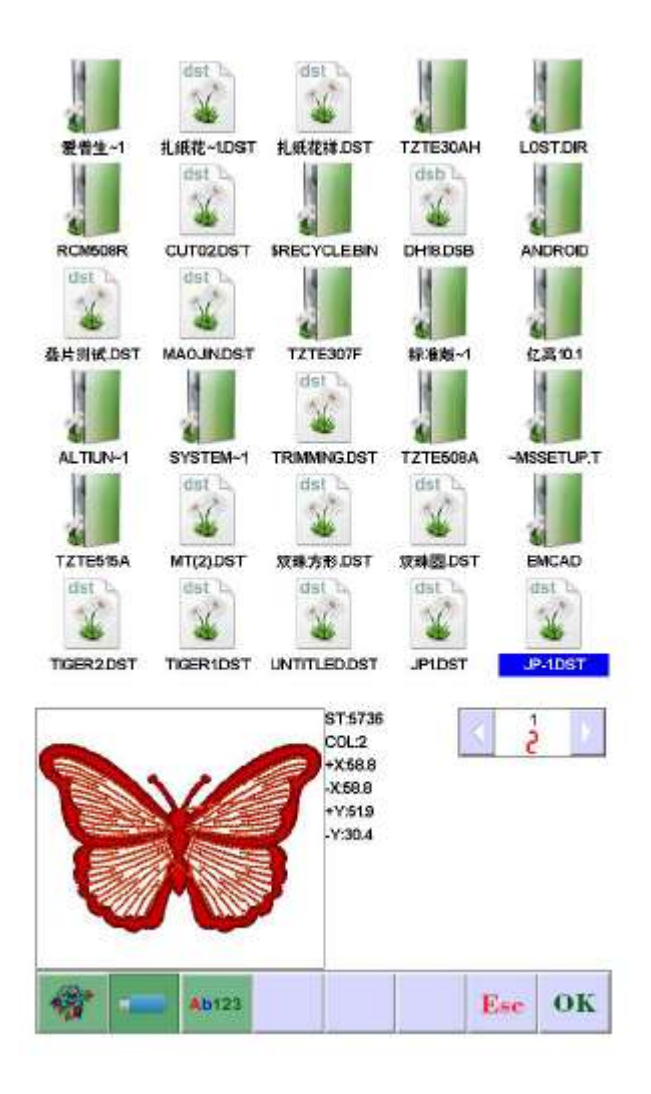

OK

Выберите необходимые файлы модели вышивки, нажмите , система в автоматическом режиме отобразит «процесс загрузки»: № под которым файл хранится в памяти и сам процесс загрузки. После завершения этого процесса, система автоматически вернется в интерфейс управления USB флэш-накопителем. Выполните следующую операцию.

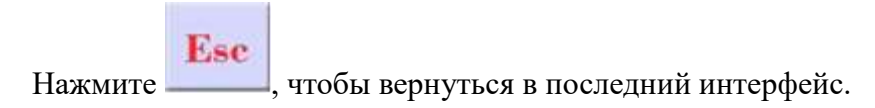

# <span id="page-15-0"></span>**ГЛАВА 4 УПРАВЛЕНИЕ МОДЕЛЯМИ ВЫШИВКИ**

Режим управления моделями вышивки включает такие опции как: выбор модели вышивки, загрузка модели вышивки на внешний накопитель, объединение моделей вышивки, обрезка модели вышивки, удаление модели вышивки, удаление всех моделей вышивки (функция удаления не активна в режиме вышивки).

В интерфейсе "Главного меню" нажмите , чтобы войти в интерфейс управления компоновкой объектов:

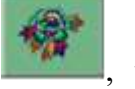

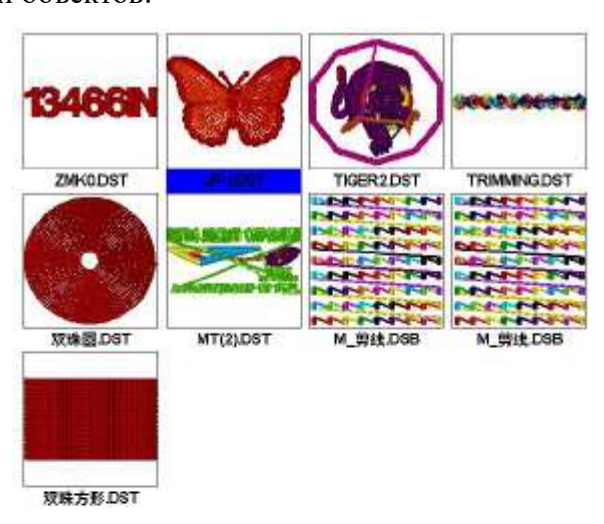

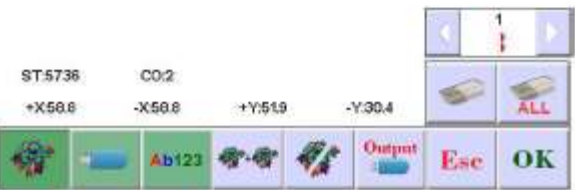

### <span id="page-15-1"></span>**4.1 Выбор модели вышивки**

В интерфейсе "Design Management/Управления моделями вышивки" выберите нажатием необходимую модель вышивки, информация о которой будет отображена на дисплее. Номер выбранной модели и цвет фона названия выбранной модели названия

OK изменится на синий. Нажмите **, чтобы войти в «Режим подготовки к вышивке**».

Если список моделей вышивки состоит из нескольких страниц, для перехода на другую страницу используйте кнопки со стрелками.

При нажатии на выбранную модель вышивки с удержанием более 3 секунд, система развернет изображение модели вышивки на весь экран. При нажатии на экран, система вернется в интерфейс выбранной модели вышивки.

В режиме подготовки к вышивке, вы можете задать необходимые параметры вышивки: направление поворота модели, масштабирование, угол поворота, повторение, компенсацию стежка вышивки гладью.

### **4.1-1 Вышивка фотографии**

В интерфейсе управления моделями вышивки выберите изображение (в формате

OK BMP, JPEG), нажмите в интерфейсе настройки фотографии, как показано на рисунке ниже:

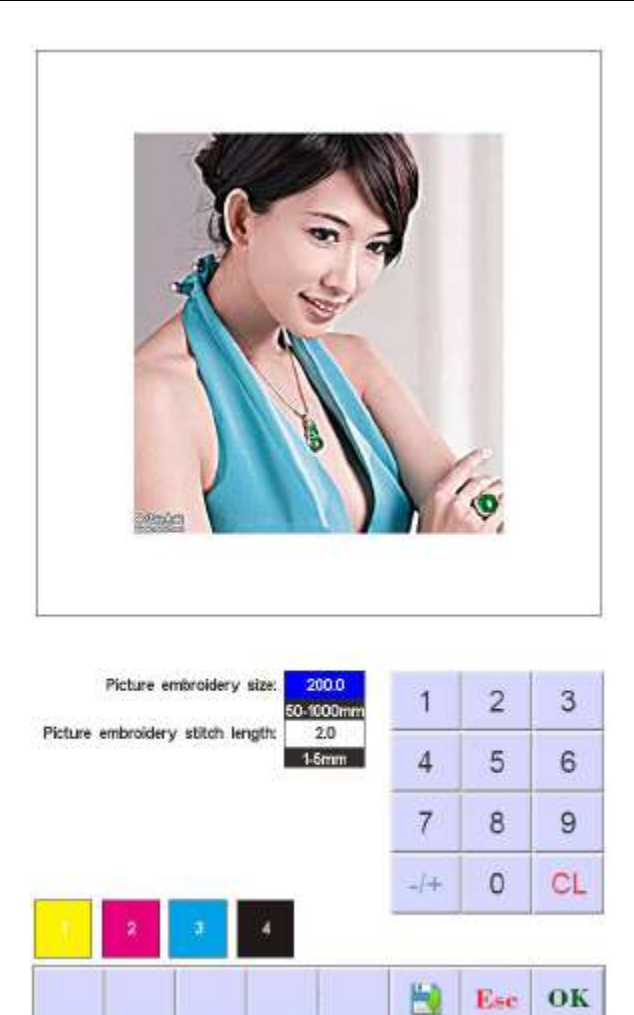

В зависимости от ваших потребностей выполните настройку ширины изображения (значение высоты настраивается автоматически на пропорциональной основе), задайте

OK длину и шаг стежка. Завершив настройку, нажмите , чтобы начать создание файла вышивки, как показано на рисунке ниже:

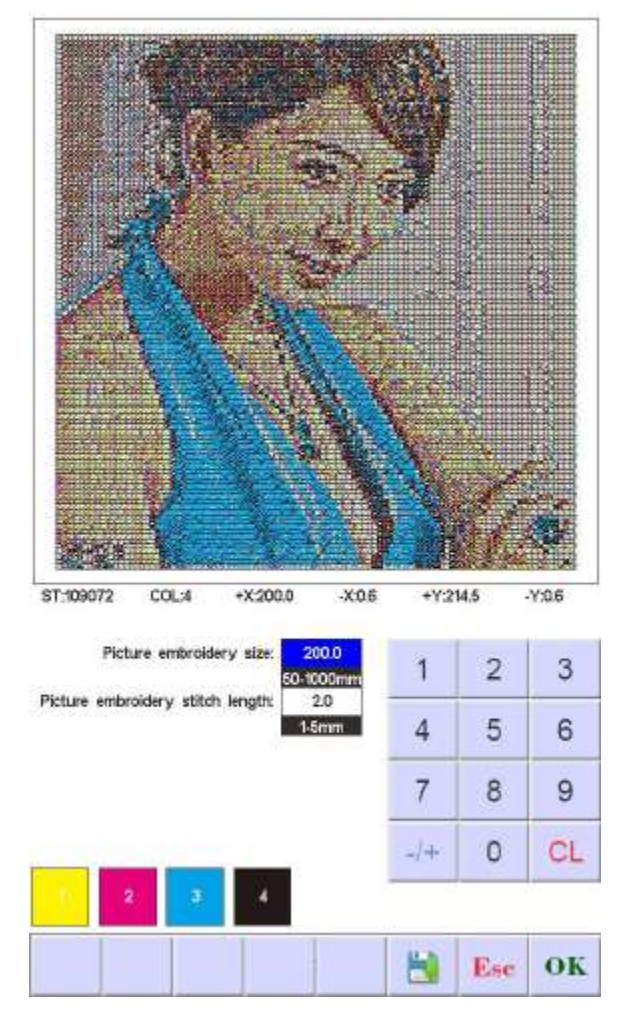

С помощью инструментов этого интерфейса вы можете изменить параметры в соответствии с вашими потребностями.

Цветные блоки, изображенные в нижнем левом углу интерфейса, представляют собой порядок цветов изображения: жѐлтый, красный, синий и черный. Пользователь может выбрать цвета с помощью палитры.

Нажмите , чтобы перейти в интерфейс подготовки к вышивке и выполнить соответствующие настройки рабочего процесса.

### <span id="page-19-0"></span>**4.2 Обрезка модели вышивки**

В интерфейсе "Design Management/Управления моделями вышивки" нажмите

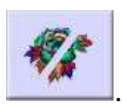

Выберите нажатием необходимую модель вышивки. Выберите нажатием необходимую модель вышивки, информация о которой будет отображаться на дисплее. Номер выбранной модели и цвет фона названия выбранной модели названия изменится

OK на синий. Нажмите , чтобы вывести на дисплей окно ввода параметров, и введите значение стежков для обрезки как показано на рисунке ниже:

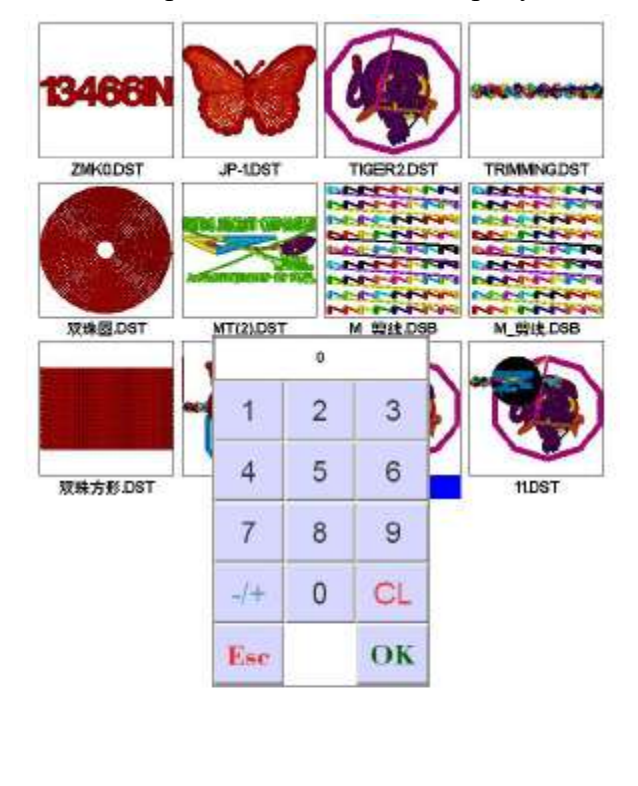

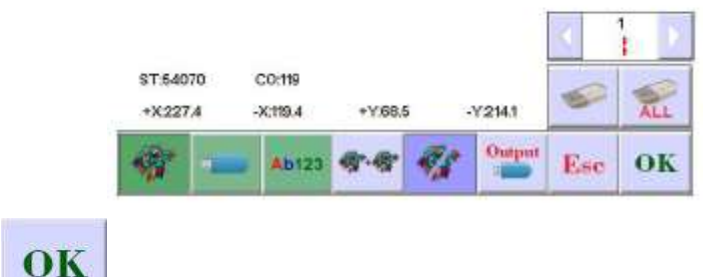

Нажмите для подтверждения. После этого, система отобразит на дисплее

системное сообщение с указанием номера, под которым модель вышивки хранится в памяти и ход выполнения процесса обрезки после его завершения. После завершения этой процедуры, система автоматически переключиться в интерфейс «Cut Design/Обрезки модели вышивки».

### <span id="page-20-0"></span>**4.3 Объединение моделей вышивки**

В интерфейсе "Design Management/Управления моделями вышивки" нажмите

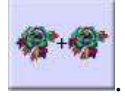

Выберите нажатием необходимую модель вышивки, одну модель вышивки допускается выбирать несколько раз. В одном файле допускается объединять не более 4 моделей вышивки. Номер и название выбранной модели вышивки будут отображены на дисплее, как показано на рисунке ниже:

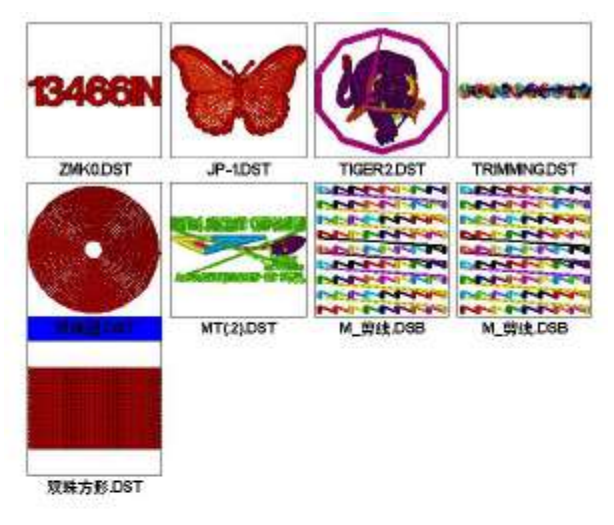

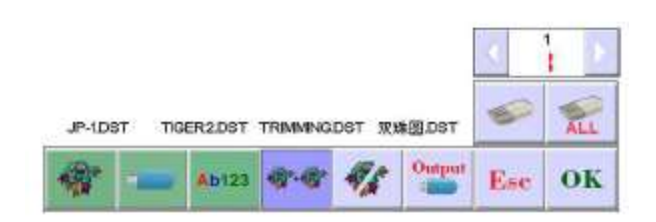

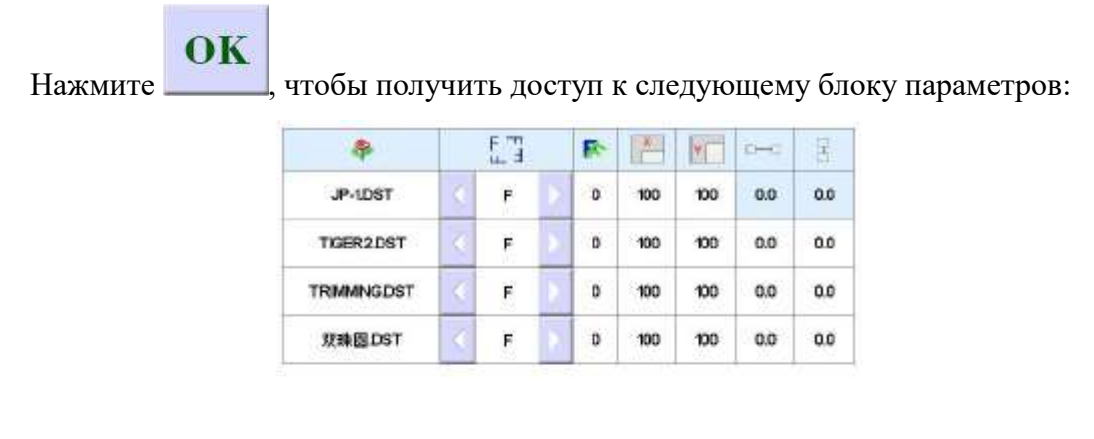

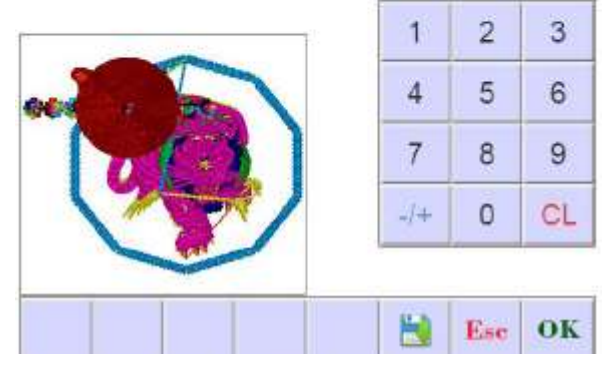

В зависимости от требований процесса объединения, введите значение иглы, выберите

OK режим объединения и нажмите для подтверждения . Система в автоматическом режиме сгенерирует номер, под которым модель храниться в памяти, а также ее название.

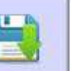

Нажмите , чтобы сохранить объединенную модель вышивки и система автоматически присвоит файлу номер и имя.

## <span id="page-21-0"></span>**4.4 Удаление одной модели вышивки**

В интерфейсе "Design Management/Управления моделями вышивки" нажмите

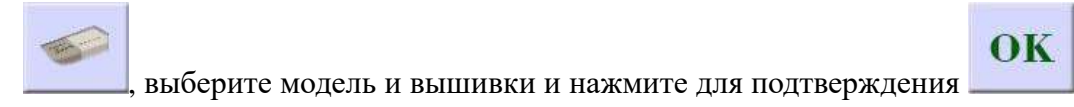

## <span id="page-21-1"></span>**4.5 Удаление всех моделей вышивки**

В интерфейсе "Design Management/Управления моделями вышивки", нажмите

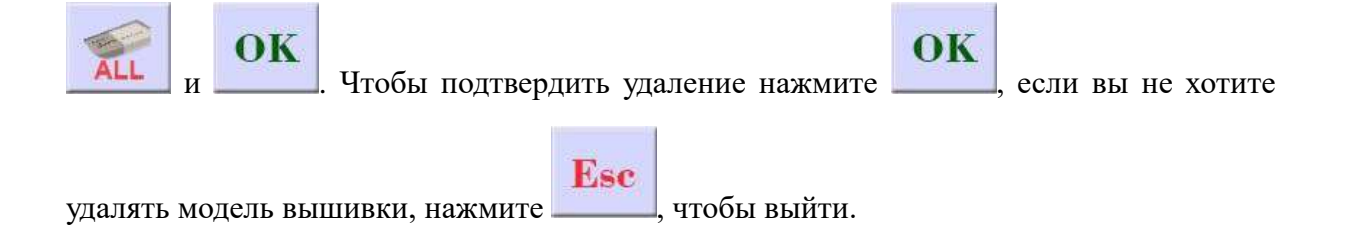

# <span id="page-22-0"></span>**4.5 Загрузка модели вышивки на USB флэш-накопитель**

В интерфейсе "Design Management/Управления моделями вышивки", нажмите

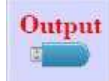

OK

, выберите модели вышивки, и нажмите **, чтобы загрузить модель** 

вышивки на USB флэш-накопитель.

# <span id="page-23-0"></span>**ГЛАВА 5 ВЫПОЛНЕНИЕ МОДЕЛИ ВЫШИВКИ**

# <span id="page-23-1"></span>**5.1 Выбор режима вышивки**

Процесс вышивки предусматривает 3 режима: режим подготовки к работе (вышивке), режим работы (вышивки) и режим управления процессом вышивки. Переключение между режимами осуществляется с помощью кнопок со стрелками. Активируйте игловодитель, чтобы войти в «режим управления»

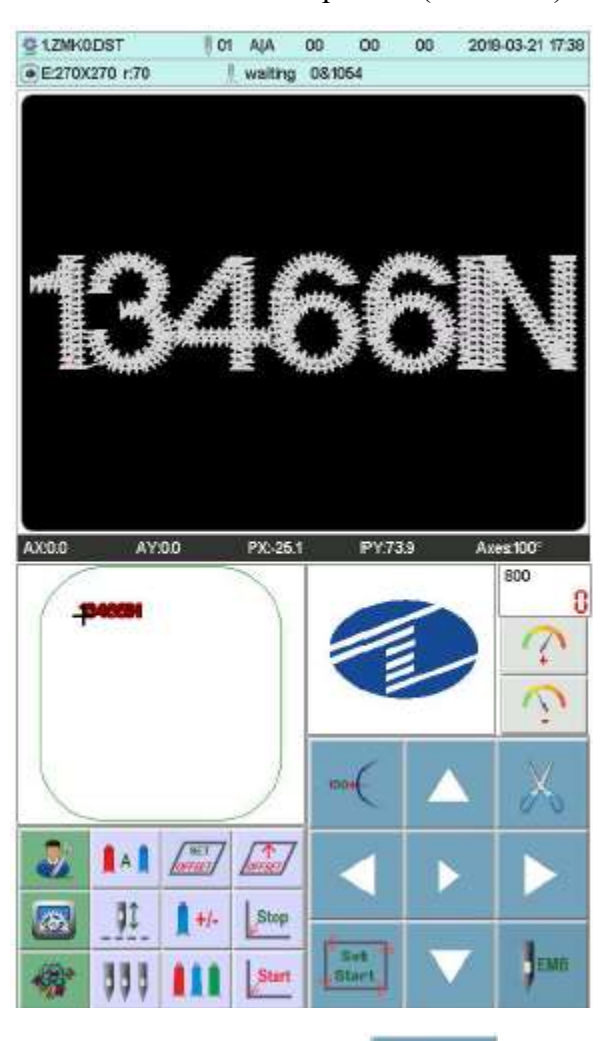

Режим подготовки к работе (вышивке)

В режиме подготовки к работе, нажмите , чтобы вывести на дисплей диалоговое окно с сообщением следующего содержания "whether to enter working status?/выполнить переход в рабочий режим?", для подтверждения действия нажмите

Edit

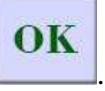

Если в памяти отсутствуют модели вышивки, система отобразит на дисплее системное сообщение следующего содержания «don't choose design/нет моделей вышивки для выбора», и не перейдет в рабочий режим.

> 2018-03-21 17:41 @ tZMK0DST Ot AIA 00 00 00 E270X270 r.70 prepare 08/054 AX0.0 AY:00 PX-25.1 PY.73.9 Axes.100 800 ė,  $\bullet$  $\langle \mathbb{S} \rangle$  $\frac{1}{2}$ 999 IJ,

Режим работы (выполнения вышивки)

В режиме работы нажмите , чтобы вывести на дисплей диалоговое окно с сообщением следующего содержания "whether to remove working status?/выйти из

OK рабочего режима?", нажмите , чтобы перейти в режим подготовки к работе.

EMB

♠

## <span id="page-25-0"></span>**5.2 Режим подготовки к работе**

В режиме подготовки к работе доступны следующие функции: толчковое перемещение главного вала, обрезка, выбор пялец, ручная смена цвета, настройка параметров модели вышивки, выбор модели вышивки и т.п.

### <span id="page-25-1"></span>**5.2-1 Настройка параметров модели вышивки**

В режиме подготовки к работе, нажмите **Set**, чтобы получить доступ к интерфейсу, показанному на рисунке ниже.

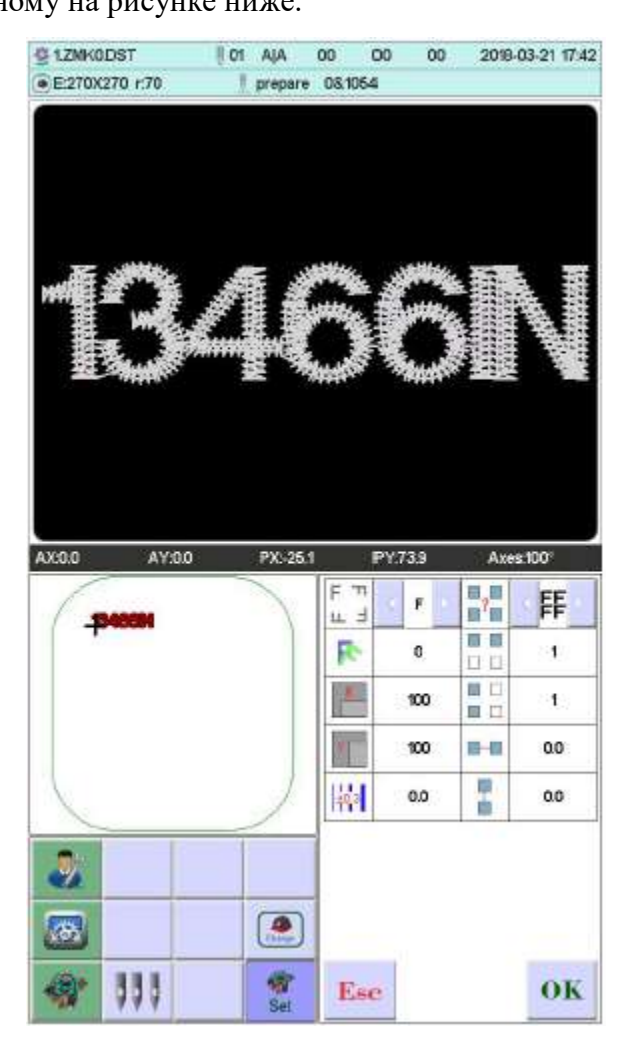

Измените цифровое значение в соответствии с вашими требованиями и нажмите

OK Esc для сохранения или или , чтобы вернуться в интерфейс режима подготовки к работе.

Диапазон параметров:

ΕΠ

Направление поворота: по умолчанию 8 вариантов:  $0^{\circ}$ ,  $90^{\circ}$ ,  $180^{\circ}$ ,  $270^{\circ}$ , зеркальное под углом  $0^{\circ}$ , зеркальное под углом  $90^{\circ}$ , зеркальное под углом  $180^{\circ}$ , зеркальное под углом 270°.

Угол поворота: 0-89° (рассчитывают после определения направления поворота)

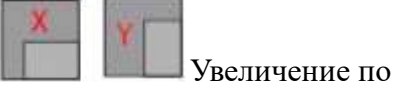

Увеличение по оси X/Y: 50%-200%

 $\blacksquare$ Повторение: стандартное по оси X, симметрия по оси Y, симметрия по оси XY

**THE REAL PROPERTY** 

E, I

Mode

 $\Box$   $\Box$   $\Box$   $\Box$   $\Box$  Повторное по оси X/Y: 1-99 (стандартное X/Y99, X симметрия X2/99, Y симметрия X99/Y2, XY симметрия Х2/Y2).

**Расстояние X/Y: 0-**  $\pm$  **999.9 мм** 

Единицы измерений – мм. Формат ввода значений – 0.1 м.

Например, если вам необходимо значение 100 мм, введите значение 10000.

 $\left| \frac{1}{10} \right|$  Компенсация по оси X/Y (гладьевой стежок): 0-  $\pm$  0.3

Выбор режима работы головки (функция с ограничением): после выбора функции комбинированной работы головок, пользователю будет доступна опция выбора одиночного или комбинированного режима вышивки. Режим стандартной вышивки может выполняться одновременно на каждой головке, режим комбинированной вышивке может выполняться на одной или двух головках машины.

**ESIB ESMA** Настройка интервала в режиме вышивки лентой (тесьмой) (функция с ограничением): выбор расстояния между начальными точками каждой модели вышивки после активации режима вышивки лентой с помощью функции прокрутки дисплея. Диапазон значений: 0-999.9 мм, когда задана 0 точка – режим стандартной вышивки. При выборе значения 1-999.9, активируется функция автоматической смены ленты (тесьмы). При вводе значения интервала с помощью интерфейса дисплея, размер интервала должен быть меньше значения Y вышивальных пялец; это условие необходимо для увеличения до максимума области вышивки (размер пялец Y), в противном случае эта функция будет работать некорректно.

### <span id="page-27-0"></span>**5.2-2 Выбор пялец**

В интерфейсе подготовки к работе, нажмите , чтобы получить доступ к

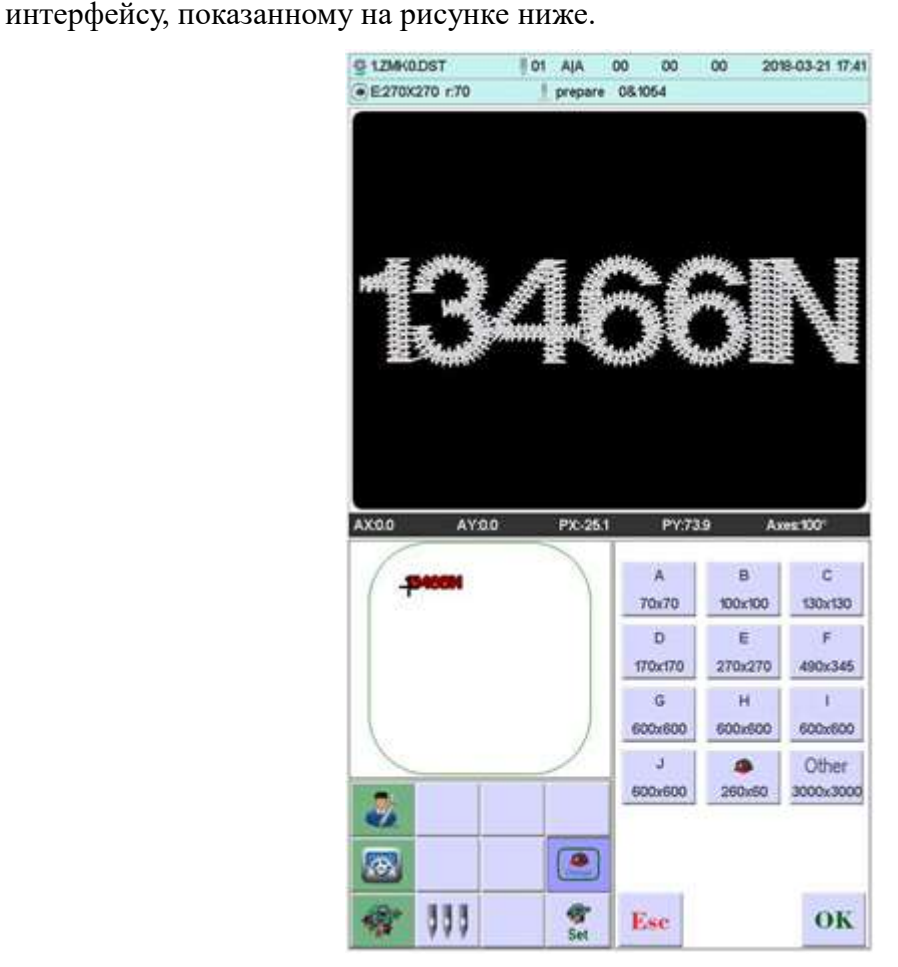

Выберите необходимый в данный момент времени тип пялец A-J и кепочные пяльцы. Пяльцы в автоматическом режиме определят точку абсолютного исходного положения и остановятся в середине рабочей области. Учитывайте то, что пяльцы совершают перемещение. Значения области вышивки, средней точки кепочных пялец и пялец A-J см. в главе «**Настройки пялец»**. Другие типы пялец не определяют точку абсолютного исходного положения, а область вышивки ограничена настройками программного обеспечения (более подробное писание см. в главе **ограничения ПО**).

После выбора пялец, система автоматически вернется в интерфейс подготовки к работе. Если пяльцы не были выбраны, система будет использовать тот тип пялец, которые были выбраны в последний раз.

При выборе кепочных пялец, выбранная в текущий момент времени модель вышивки совершит поворот на 180° в автоматическом режиме. Другие модели вышивки положение не меняют.

### <span id="page-28-0"></span>**5.3 Режим работы**

В режиме работы, предусматривается возможность настройки исходного положения (начальной точки) модели вышивки, настройки смещения (другой начальной точки), возврата в исходное положение, возврата в точку смещения, возврата в точку остановки, изменения последовательности смены цвета, толчкового перемещения главного вала, ручной обрезки, ручной смены цветы, изменения режима работы, изменения режима вышивки, позиционирования с холостым перемещением, вышивки контура модели, выполнения прямой ломаной линии, выполнения вышивки  $+$ вышивки линии, вышивки прямой линия, создания модели при движении пялец, просмотра области вышивки, возврата в рабочую точку при отключении питания, проверки модели и пропорций пялец и т.п.

# <span id="page-28-1"></span>**5.3-1 Настройка исходного положения (начальной точки) модели вышивки**

В режиме работы, переместите пяльцы в исходное положение (начальную точку)

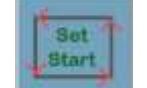

модели вышивки. Нажмите , чтобы задать исходное положение рисунка *цветка «яндан»* и проверить границы максимальной области вышивки. Координаты AX/AY будут удалены.

Если для текущей модели вышивки была задана точка исходного положения, система отобразит на дисплее сообщение следующего содержания: «origin point had been set. if need to reset again?/задана исходная точка. повторить повторную установку?»,

OK нажмите , чтобы повторно задать текущее положение как исходную точку, при

этом прежняя точка смещения будет также удалена. Нажмите , чтобы не задавать положение и продолжать использовать последнюю исходную точку.

### <span id="page-29-0"></span>**5.3-1-1 Проверка контура модели вышивки на низкой скорости**

Float<sup>1</sup> После того как было задано начальное положение, нажмите , чтобы начать процесс создания контура рисунка *(цветка)*, после завершения процесса прохождения пялец вдоль пустого контура области вышивки в автоматическом режиме на низкой скорости, пяльцы в автоматическом режиме совершат возврат в точку начала рисунка. Если вы вышли за границы области настройки пялец, система уведомит вас об этом в виде системного сообщения об ошибке.

### <span id="page-29-1"></span>**5.3-1-2 Профили модели вышивки**

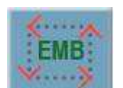

Esc

После того как было задано начальное положение, нажмите , чтобы начать процесс создания контура рисунка *(цветка)*, после завершения процесса прохождения пялец в автоматическом режиме по контуру области вышивки, пяльцы в автоматическом режиме совершат возврат в точку начала рисунка. Если вы вышли границы области настройки пялец, система уведомит вас об этом в виде системного сообщения об ошибке.

OK

### <span id="page-30-0"></span>**5.3-2 Настройка смещения (другой начальной точки)**

Настройка точки смещения в основном выполняется для облегчения процесса отвода рабочего материала и нанесения нашивок. Точка смещения задается до того, как будет задана исходная точка (на основании точки вышивки).

Если точка смещения не задана, точкой смещения будет положение пялец по умолчанию.

Нажатие кнопки **(OFFSET)** будет сопровождаться открыванием интерфейса и отображением на дисплее системного сообщения «move the box to the offset point, press the OK key/переместить пяльцы в точку смещения, нажмите кнопку ОК». Переместите

вручную пяльцы в необходимое положение, нажмите , чтобы завершить процесс настройки.

После настройки, вышивальные пяльцы будут автоматически возвращаться в исходную точку после запуска процесса вышивки. После завершения процесса вышивки, пяльцы будут автоматически останавливаться в точке смещения.

### **5.3-3 Доступ к точке смещения (верхнее положение пялец)**

Нажмите , чтобы установить пяльцы в текущее положение, и задать размер пялец для крайней верхней точки их перемещения; каждое нажатие кнопки, когда пяльцы находятся в стояночном положении, позволит поочередно изменять положение перемещения между вершинами.

Если для функции автоматического смещения выбрана опция «Yes/Да», после завершения вышивки, пяльцы автоматически вернуться в положение настройки размера для точки остановки в вершине; с повторным запуском в автоматическом режиме после возврата в последнюю начальную точку.

### **5.3-4 Возврат в исходную (начальную) точку**

<span id="page-31-0"></span>В середине процесса вышивки, если существует необходимость возврата в исходную точку для повторного запуска процесса, вы можете выполнить следующее действие.

Нажмите , и система отобразит на дисплее системное сообщение следующего содержания «if terminate embroidery, return origin?/остановить процесс

вышивки, вернуться в исходное положение?». Нажмите и пяльцы совершат перемещение в исходное положение модели вышивки и остановятся. Координаты AX/AY будут удалены.

### **5.3-5 Возврат в точку остановки**

<span id="page-31-1"></span>Остановка в середине процесса вышивки; после ручного перемещения пялец, в случае необходимости возврата в точку остановки, вы можете выполнить следующее действие.

**Start** 

Нажмите и пяльцы в автоматическом режиме совершат перемещение в точку, в которую они были перемешены вручную, и остановятся.

### <span id="page-31-2"></span>**5.3-6 Настройка смены цвета**

Функция настройки смены цвета предусматривает такие опции как: изменение последовательности цветов, замена игловодителя.

В режиме работы, нажмите , чтобы получить доступ к интерфейсу, показанному на рисунке ниже:

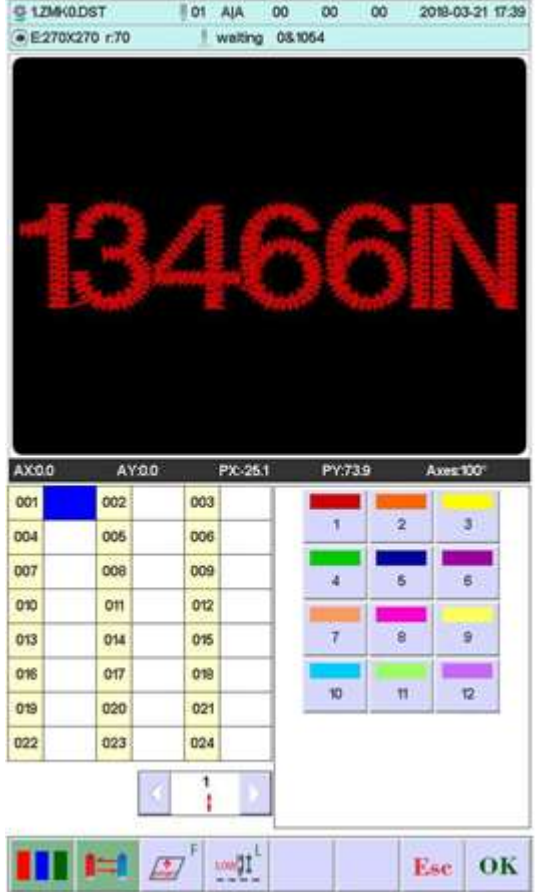

# <span id="page-33-0"></span>**5.3-6-1 Настройка изменения последовательности цветов (смещение ткани)**

В этом интерфейсе цифры 001~200 означают количество раз смены цвета (система поддерживает только значение 200 смен цвета). Курсор интерфейса начнет с последнего положения, которое предусматривает наличие значение игловодителя. Задайте текущую последовательность цветов, соответствующую № игловодителя, курсор перейдет к следующей последовательности цветов.

Если в середине процесса настройки, система выдаст ошибку № переднего игловодителя, необходимо выбрать его и выполнить повторную настройку.

#### **Смещение за пределы пялец:**

Если для настройки последовательности цветов необходимо **сместить пяльцы (со смещением ткани)**, до введения значения № игловодителя, необходимо один раз

нажать кнопку , и цвет фона текущего игловодителя изменится на красный. Для

отмены этого действия нажмите один раз кнопку .

#### **Вышивка на низкой скорости:**

Если курсор расположен в области порядка цветов, и вам необходимо воспользоваться функцией автоматической вышивки на низкой скорости, нажмите

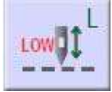

сразу после ввода номера игловодителя и увеличьте значение «L» после ввода номера текущего игловодителя. Если вы хотите отменить процесс вышивки на низкой

скорости, нажмите повторно кнопку .

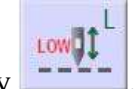

#### **Стандартная вышивка на полотенцах**

Если курсор расположен в области порядка цветов, и вам необходимо воспользоваться функцией стандартной вышивки на полотенцах, нажмите кнопку

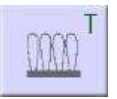

не указывая номер игловодителя, увеличьте значение «Т» после указания

номера текущего игловодителя. Если вы хотите отменить процесс стандартной

вышивки на полотенцах, нажмите повторно кнопку .

Высоту полотенца можно отрегулировать при необходимости.

#### **Игловодитель вышивки лентой (тесьмой) (ограниченная функция):**

Доступен только для машин, оснащенных функцией вышивки лентой (тесьмой). По умолчанию устанавливается с правой стороны машины. Предусматривается возможность обнаружения слома первой иглы.

Функция вышивки лентой (тесьмой) предусматривает десять рабочих режимов:

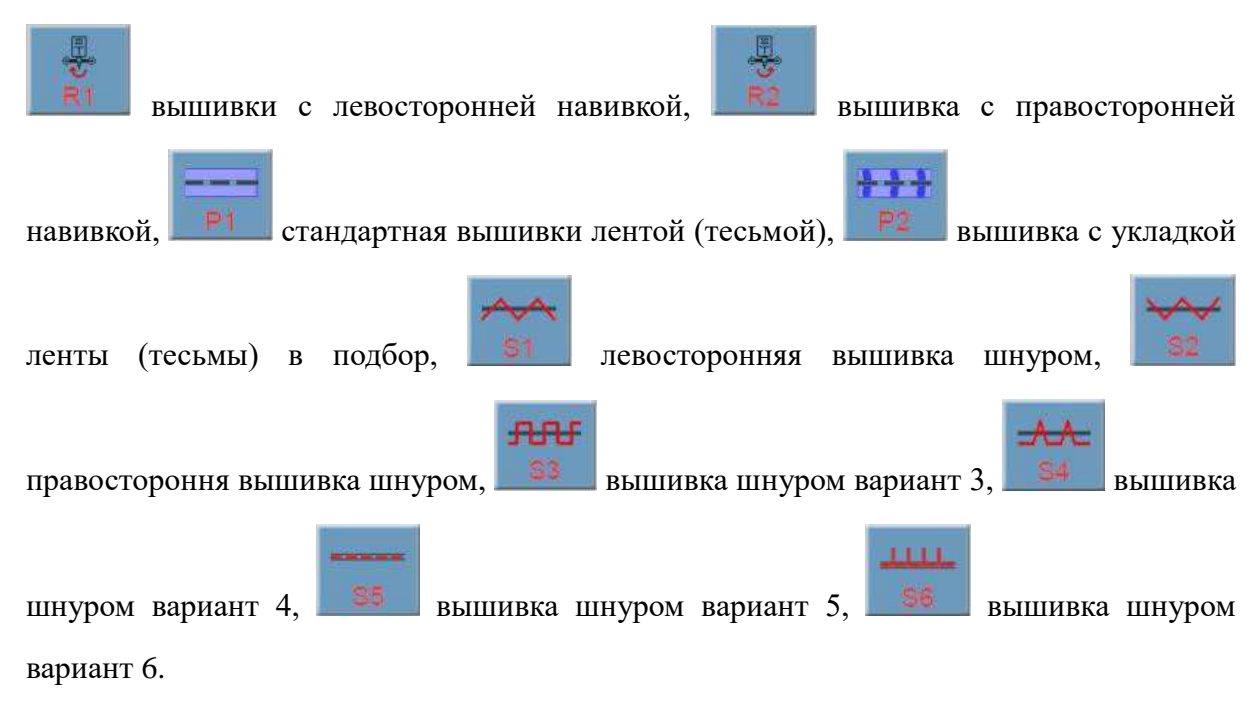

Если вам необходимо выбрать режим вышивки лентой (тесьмой), нажмите кнопку

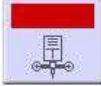

, чтобы получить доступ к соответствующему интерфейсу, как показано на

рисунке ниже:

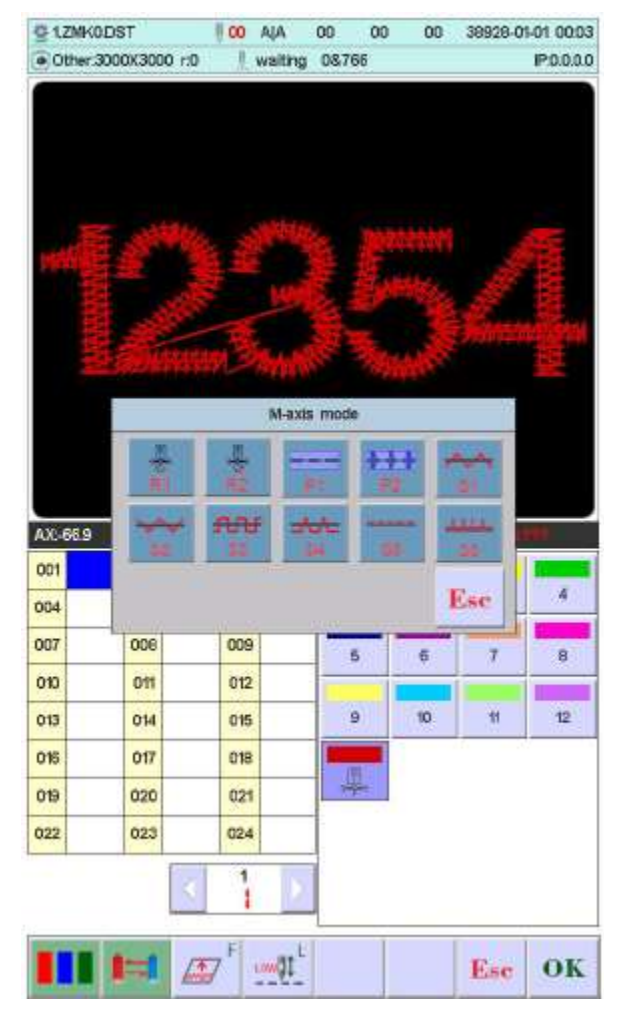

В зависимтоти от просматриваемой в текущий момент модели вышивки, указанный слева порядок цветов отображает соответсвуюзий номер модели.

**Регулировка высоты прижимной лапки (электрическая прижимная лапка. Эта настройка доступна, когда активирована функция независимой прижимной лапки):**

Когда активирована функция электрической прижимной лапки, вы можете настроить каждый цвет по высоте прижимной лапки. Не следует задавать высоту по умолчанию, когда задействоаны параметры вышивки.

OK Для завершения процесса настройки нажмите , чтобы выполнить сохранение. **В рамках этой функции, система сохраняет предварительные данные положения курсора**.

32
### **5.3-6-2 Замена игловодителя**

Эта функция используется для изменения цвета определенного стежка в пределах всей последовательности цветов.

В интерфейсе настройки смены цветов, нажмите . Выберите нажатием игловодитель подлежащий замене, система выберет все идентичные положения иглы, нажмите кнопку, если вы хотите использовать (заменить) значение замены игловодителя.

### **5.3-6-3 Настройка отображения цвета игловодителя**

После завершения настроек в интерфейсе смены цветов, нажмите кнопку

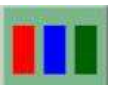

, чтобы перейти в интерфейс настройки отображения цвета игловодителя,

как показано на рисунке ниже:

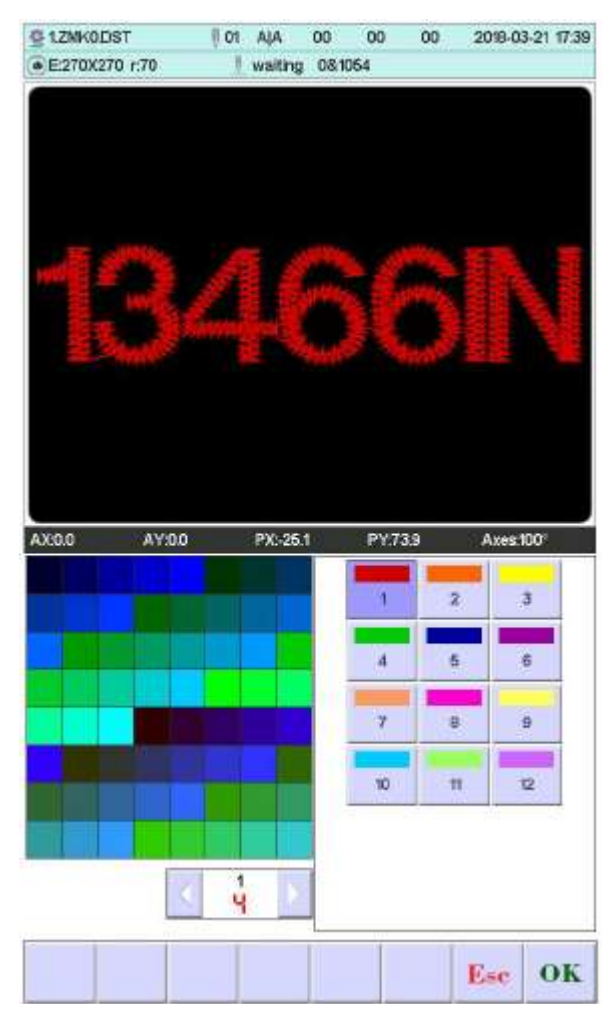

В первую очередь нажмите кнопку, чтобы выбрать кнопку настройки игловодителя, затем, выберите нажатием левый цветовой блок, чтобы выбрать необходимый цвет. После выбора игловодителя подлежащего изменению, нажмите кнопку

OK **,** чтобы сохранить выбранный цвет. Цвет, отображаемого в текущий момент рисунка в режиме предварительного просмотра, изменится в соответствии с заданным цветом.

### **5.3-7 Изменение режима работы**

В интерфейсе режима работы машины, нажмите , чтобы изменить рабочий режим. Нажмите один раз на кнопку, чтобы изменить режим (циклическое

изменение). При помощи кнопок выберите один из режимов: **49. • автоматическая** 

смена цвета с автоматическим пуском, **- ручная смена цвета с ручным пуском**.

В режиме ручной смены цвета и ручного пуска, функция настройки последовательности цветов будет недоступна.

Режим остаѐтся активным при отключении и включении питания.

### **5.3-8 Изменение режима вышивки**

Изменение режима вышивки, в частности, предусматривается для компенсации. Пользователи могут отслеживать стежки в указанном положении с помощью функции вышивки с холостым перемещением.

В интерфейсе режима работы машины, нажмите **FILM**, чтобы изменить режим вышивки. Нажмите один раз, чтобы изменить режим (циклическое изменение). При

помощи кнопок выберите один из режимов: ----- - -режим стандартной вышивки,

Low<sup>1</sup>

Low<sub>1</sub> **Fast** - вышивка на низкой скорости с холостым перемещением,  $\Box$  - вышивка на высокой скорости с холостым перемещением.

вышивка на низкой скорости с холостым перемещением:

В состоянии остановки нажмите кнопку **в состояние вперед на** низкой скорости), главный вращаться не будет, а пяльцы совершат перемещение вперед

ADD+

#### по пути прокладки стежков вышивки; для остановки отпустите кнопку.

ADD-В состоянии остановки нажмите кнопку (перемещение назад на низкой скорости), главный вращаться не будет, а пяльцы совершат перемещение назад по пути прокладки стежков вышивки; для остановки отпустите кнопку.

холостое перемещение на высокой скорости:

**Fast** 

ADD+ В состоянии остановки нажмите кнопку (перемещение вперед на высокой скорости), главный вал и пяльцы будут оставаться в состоянии бездействия, а количество вышивальных стежков будет увеличиваться; после отпуска кнопки, пяльцы переместятся непосредственно к положение переднего стежка.

ADD-В состоянии остановки нажмите кнопку (перемещение назад на высокой скорости), главный вал и пяльцы будут оставаться в состоянии бездействия, а количество вышивальных стежков будет уменьшаться; после отпуска кнопки, пяльцы переместятся непосредственно к положение заднего стежка.

#### **5.3-9 Позиционирование с холостым помещением**

Позиционирование с холостым перемещением обеспечивает возможность добавления определенного стежка, удаления определенного стежка, перемещения вперед и назад по цвету.

В интерфейсе режима работы машины, нажмите , чтобы получить доступ к интерфейсу, показанному на рисунке ниже:

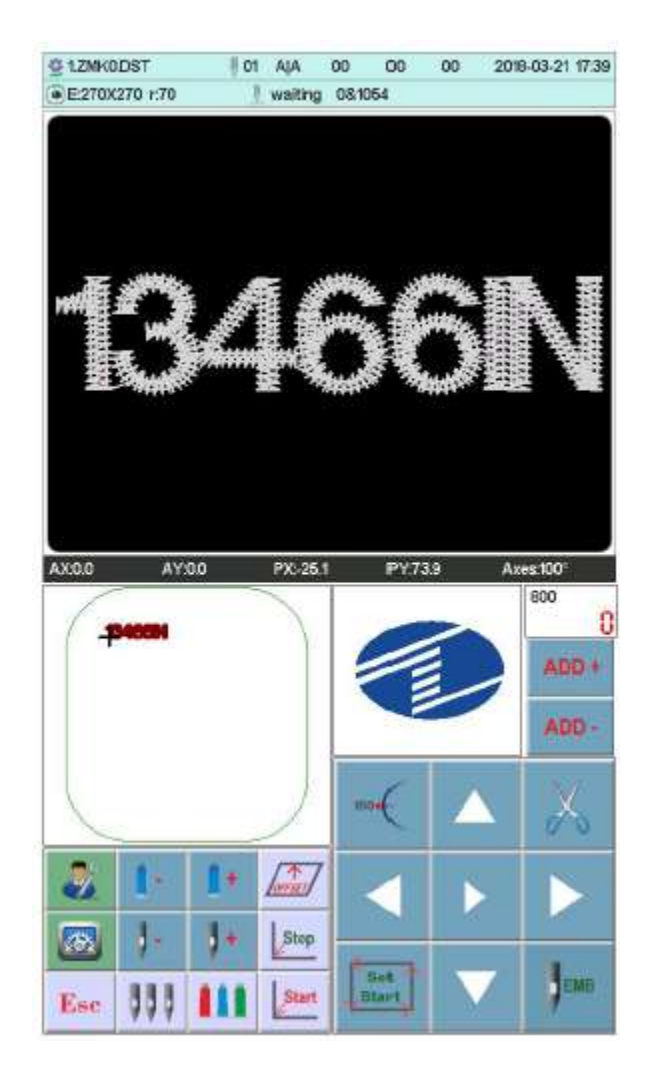

Esc

Завершите процесс позиционирования с холостым перемещением, нажмите , чтобы вернуться в режим работы.

### **5.3-9-1 Добавление/удаление определенного стежка**

В интерфейсе режима позиционирования с холостым перемещением, нажмите

или , чтобы получить доступ к интерфейсу, показанному на рисунке ниже:

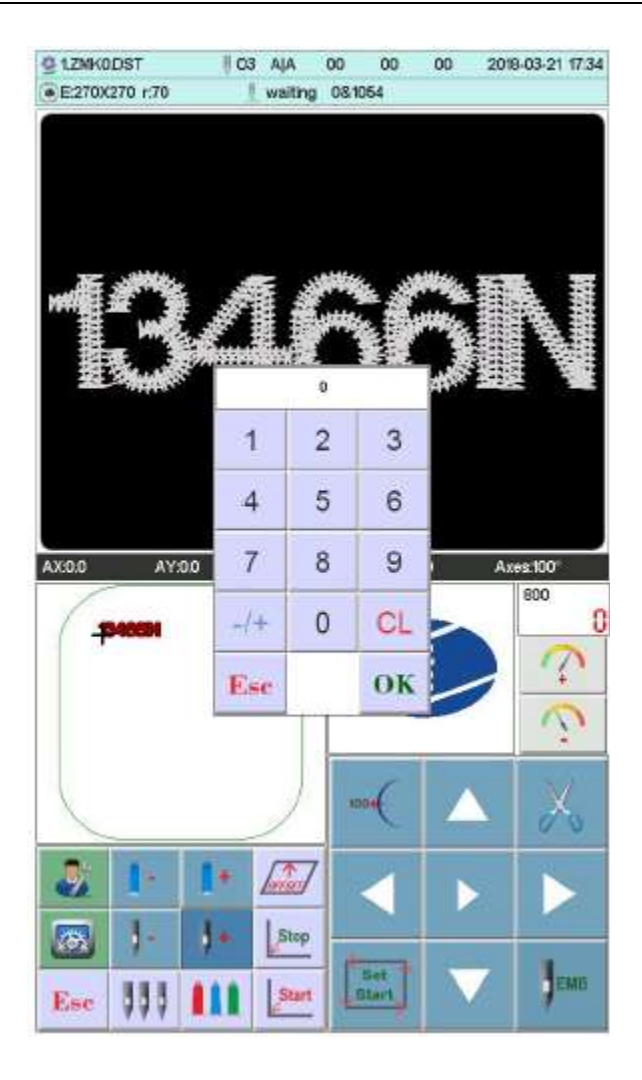

С помощью цифровых кнопок введите необходимое значение для стежков,

OK нажмите и пяльцы переместятся непосредственно в положение определенного стежка.

### **5.3-9-2 Перемещение вперед/назад по цвету**

В интерфейсе режима позиционирования с холостым перемещением, нажмите

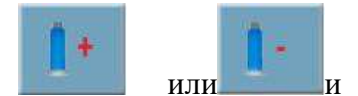

или и пяльцы переместятся непосредственно в положение

определенного стежка.

### **5.4 Режим управления процессом вышивки**

В режиме управления процессом вышивки доступна только опция регулировки скорости подъема главного вала.

С помощью кнопок **видять вы можете увеличить или уменьшить скорость** 

вращения главного вала.

Выберите скорость подъема с помощью кнопок .

### **5.5 Работа игловодителя**

Завершив настройку соответствующих параметров процесса вышивки, оператор

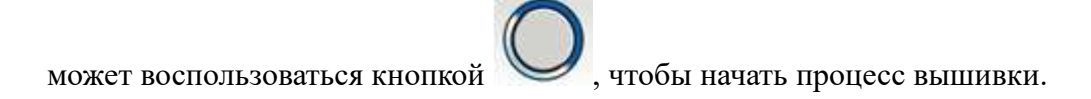

**Остановка в режиме вышивки**: зажмите кнопку не менее чем на 3

секунды, вал будет работать на минимальной скорости. Нажмите кнопку раз, чтобы запустить процесс вышивки.

**Режим вышивки:** для остановки нажмите кнопку .

## **5.6 Управление переключателем пайеточной головки и индикаторы работы пайеточной головки**

Установите переключатель из верхнего в среднее положение, индикатор загорится зеленым светом. Механизм установки пайетки опустится (разблокировка замка машины). Установите переключатель в нижнее положение, сработает привод. Установите переключатель в нижнее положение с удержанием более 2 секунд,

индикатор загорится оранжевым светом, отпустите переключатель. Механизм установки пайетки поднимется (благодаря давлению воздуха).

Установите переключатель в среднее положение, отсутствие доступа к режиму вышивки пайеткой. Индикатор горит оранжевым светом. Механизм установки пайетки находится в верхнем положении. При входе в режим вышивки пайеткой, механизм установки пайетки будет находиться в нижнем положении, индикатор загорится зеленым светом.

Установите переключатель в верхнее положение, индикатор отключится и отключится механизм установки пайетки (при наличии давления воздуха в системе, механизм установки пайетки поднимется автоматически).

# **ГЛАВА 6 СОЗДАНИЕ МОДЕЛИ ВЫШИВКИ БУКВЕННЫХ СИМВОЛОВ**

**Ab123** В интерфейсе управления моделями вышивки, нажмите кнопку , чтобы получить доступ к интерфейсу буквенного ряда. Нажмите кнопку, чтобы выбрать необходимые буквы или другие знаки. Нажмите , чтобы переключиться между верхним и нижним регистром. Нажмите **CL**, чтобы удалить букву. Завершив OK процедуру ввода, нажмите , чтобы пропустить интерфейс настройки (машина не продолжит работу, если не было дано разрешение на выполнение процесса

вышивки).

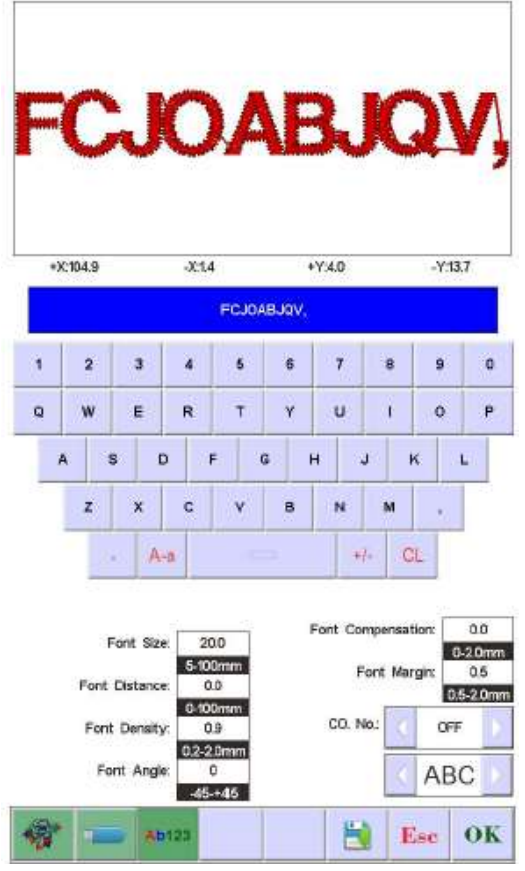

Настройте соответствующие параметры буквенного ряда. Завершив настройку,

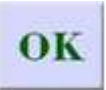

нажмите кнопку, чтобы выбрать необходимый тип букв (5 типов). Нажмите ,

чтобы создать модель вышивки буквенных символов. В левом верхнем углу будет

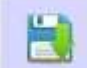

создана карта с вышивкой. Нажмите , чтобы сохранить карту с вышивкой в памяти.

Текущая модель вышивки, состоящая из буквенных символов, будет выполнена в черно-белом цвете, если порядок цветов не был активирован; чтобы выполнить модель в цвете, необходимо активировать цветовой режим вышивки.

## **ГЛАВА 7 РУЧНАЯ СМЕНА ЦВЕТА**

В режиме работы или подготовки к вышивке, нажмите , чтобы переключиться в режим ручной смены цвета. Система предоставит вам доступ к интерфейсу цифровой клавиатуры. В зависимости от ваших требований, выберите с помощью клавиатуры соответствующее числовое значение, чтобы сменить цвет.

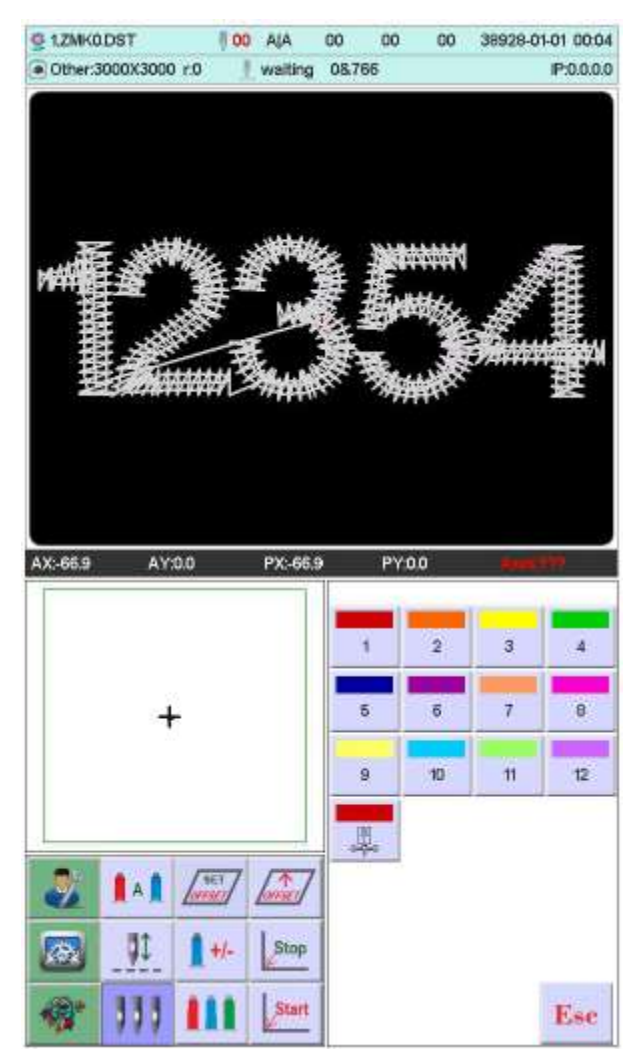

Воспользуйтесь цифровой клавиатурой, чтобы переключиться на игловодитель

головки стандартного режима вышивки. Нажмите , чтобы переключиться на головку вышивки лентой (тесьмой) (ограниченная функция). Вышивальные пяльцы автоматически переключатся в положение текущей головки.

## **ГЛАВА 8 РУЧНАЯ ОБРЕЗКА**

Обрезку вы можете выполнить в режиме подготовки к вышивке или в режиме работы.

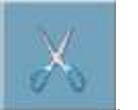

Нажмите кнопку , расположенную на панели управления, чтобы

выполнить обрезку с нижней стороны.

## **ГЛАВА 9 ИСХОДНОЕ ПОЛОЖЕНИЕ ПЯЛЕЦ**

Рабочая операция по установке пялец в исходном положении, как правило, включает: ручную установку в исходном положении, определение точки абсолютного исходного положения и настройка границ с помощью программного обеспечения (ПО).

В главном меню нажмите , чтобы получить доступ к следующему

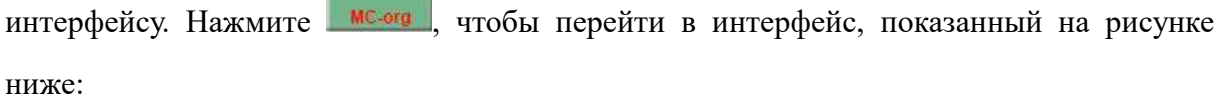

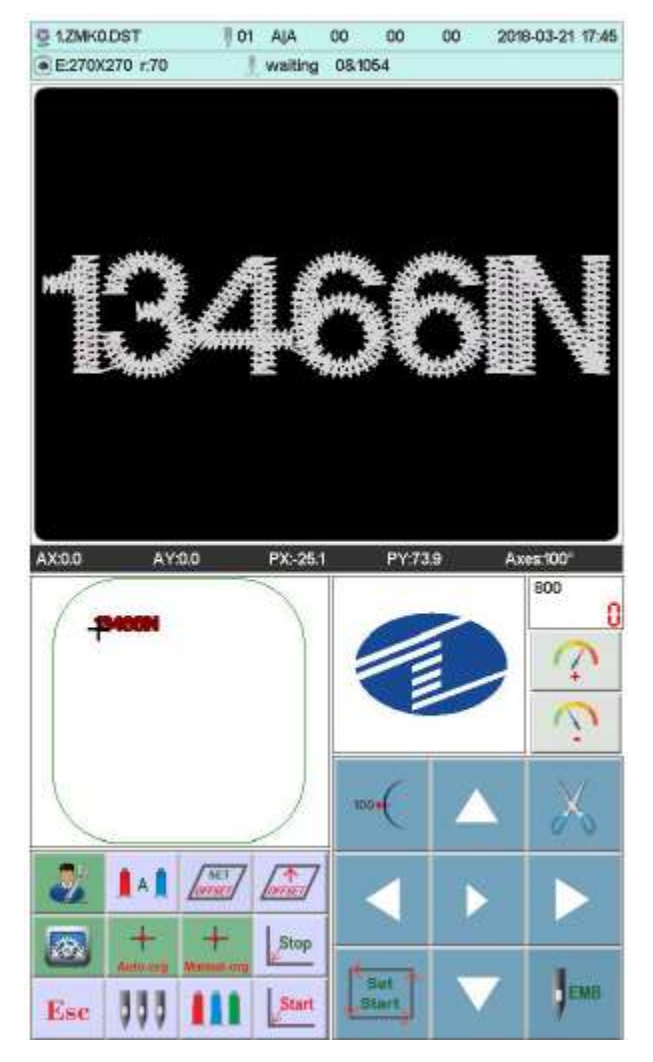

45

### **9.1 Ручная установка пялец в исходном положении**

В интерфейсе «Исходного положения пялец», нажмите **Manual org** и система выведет на дисплей диалоговое окно с сообщением следующего содержания «Whether set the current point as frame origin? / Задать текущую точку как исходное положение пялец?».

 $\Omega$ K Для завершения операции нажмите . Координаты РХ/PY изменятся на 0.0.

### **9.2 Определение точки абсолютного исходного положения в**

#### **автоматическом режиме**

Функция точки абсолютного исходного положения использует граничные значения положения пялец для определения их абсолютного положения, чтобы гарантировать, что в случае аварийной ситуации, произошедшей в середине процесса вышивки, оператор сможет восстановить и продолжить вышивку.

**Функция автоматически настраивается системой. Вам необходимо удостовериться в работоспособности датчика крайнего положения, в противном случае существует риск повреждения деталей машины!**

В интерфейсе «Исходного положения пялец», нажмите **Андреля (система выведет** на дисплей диалоговое окно с сообщением следующего содержания «Please confirm limit switch work normal? / Подтвердите датчик крайнего положения работает

OK нормально?»; нажмите , чтобы определить точку абсолютного исходного положения. После завершения процедуры выполняется возврат в прежнюю точку остановки.

После определения точки абсолютного исходного положения, машина будет бездействовать до тех пор, пока пяльцы не совершат перемещение после выключения питания.

## **ГЛАВА 10 НАСТРОЙКА ПЯЛЕЦ**

Настройка размера кепочных пялец и пялец A-Е и расстояния от точки абсолютного исходного положения пялец до середины пялец.

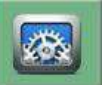

В главном меню нажмите , чтобы получить доступ к интерфейсу настройки

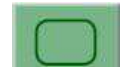

параметров. Нажмите **Frame-SET** в следующем интерфейсе:

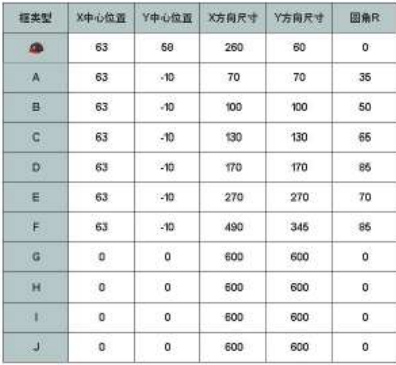

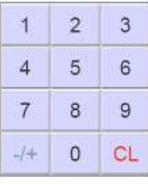

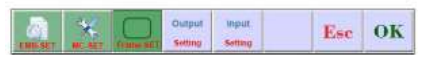

Введите числовое значение в соответствии с вашими потребностями и нажмите

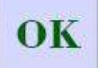

, чтобы выполнить сохранение.

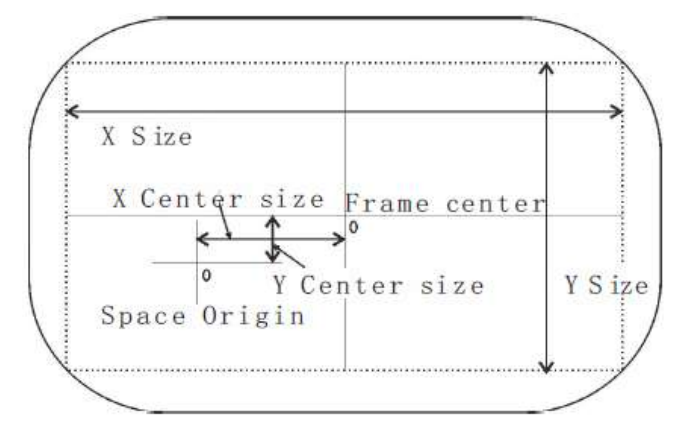

## **ГЛАВА 11 СТАТИСТИЧЕСКИЕ ДАННЫЕ**

Эта функция обеспечивает возможность просмотра и удаления статистических данных.

В главном интерфейсе нажмите кнопку , чтобы перейти в интерфейс

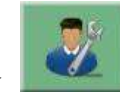

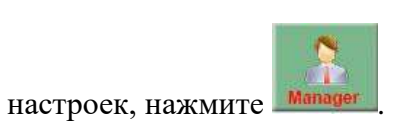

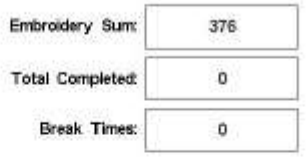

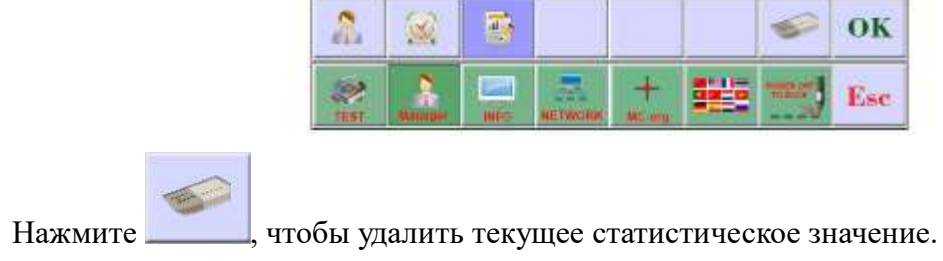

# **ГЛАВА 12 ПЕРЕМЕЩЕНИЕ ГЛАВНОГО ВАЛА В НУЛЕВОЕ ПОЛОЖЕНИЕ**

Эта функция предназначена для выбора положения остановки главного вала. Управление этой функцией выполняется с помощью кнопок. Выполните необходимые действия в соответствии с вашими потребностями.

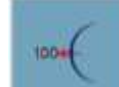

Нажмите , чтобы с помощью толчковых перемещений установить главный вал в положение  $100^{\circ}$  (нулевое положение).

## **ГЛАВА 13 ЯЗЫКИ**

В главном интерфейсе нажмите кнопку , чтобы перейти в интерфейс

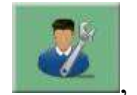

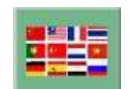

настройки, нажмите , чтобы сменить язык. Выберите необходимый язык,

система автоматически переключится на выбранный язык.

# **ГЛАВА 14 ПАРАМЕТРЫ ВЫШИВКИ**

В виду наличия различий между конфигурациями машин и требованиями к процессу вышивки, существует необходимость изменения некоторых часто используемых параметров.

В главном меню нажмите , выберите необходимый параметр,

OK воспользуйтесь кнопкой или , чтобы выполнить изменения. Нажмите чтобы выполнить сохранение. Вернитесь в главное меню.

Определения и диапазон значений параметров вышивки см. в **Таблице 1**.

# **ГЛАВА 15 НАСТРОЙКА ПАРАМЕТРОВ МАШИНЫ**

К настройке параметров машины допускаются только профессиональные инженеры-техники. Во избежание поломки машины не выполняйте настройку параметров машины собственными силами.

# **ГЛАВА 16 УПРАВЛЕНИЕ ПОЛЬЗОВАТЕЛЯМИ**

В главном интерфейсе нажмите , чтобы получить доступ к интерфейсу

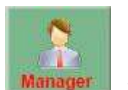

настроек. Нажмите Manager , чтобы перейти в интерфейс управления пользователями. В

этом интерфейсе вы можете настроить время и ограничить количество пользователей.

См. рисунок ниже:

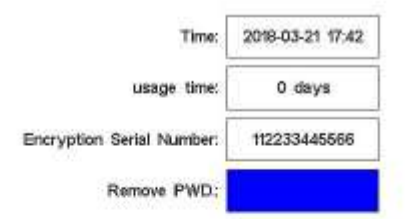

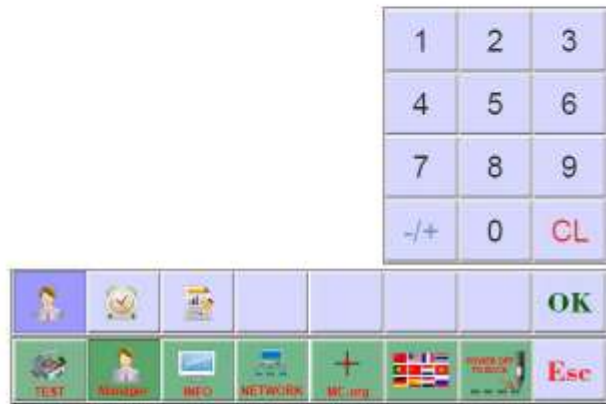

### **16-1 Настройка времени**

Нажмите , чтобы перейти в интерфейс настройки времени (если устройство было включено после применения ограничений, вы не сможете перейти в интерфейс настройки времени), как показано на рисунке ниже:

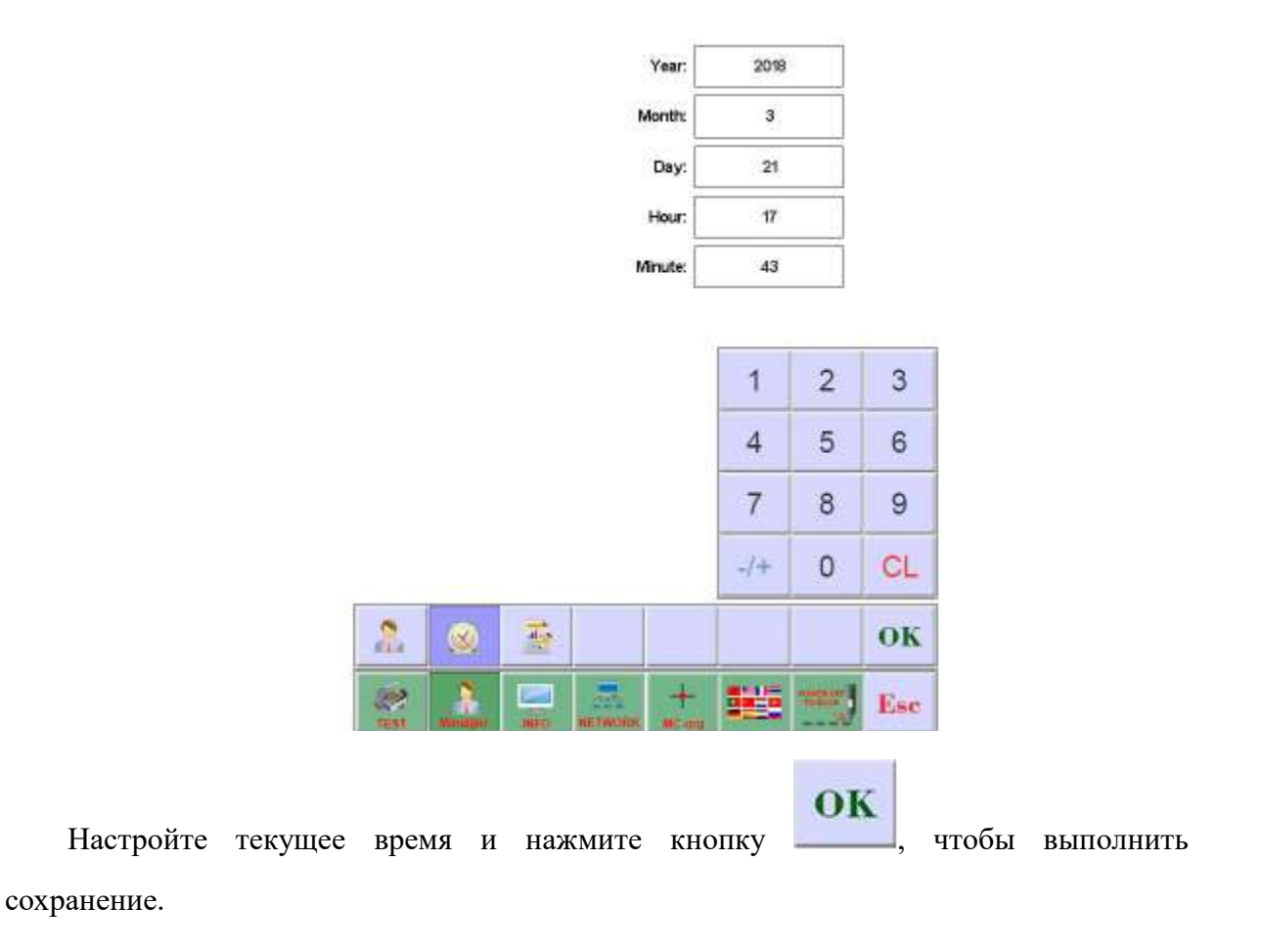

### **16.2 Снятие блокировки**

По окончанию срока эксплуатации система будет автоматически заблокирована по причине действующих ограничений. На дисплее появится диалоговое окно и запросит у оператора ввести пароль. См. рисунок ниже.

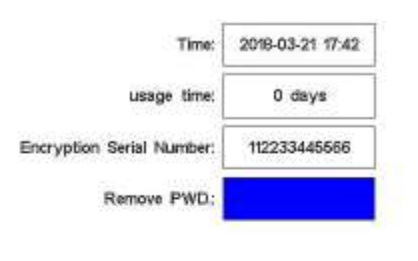

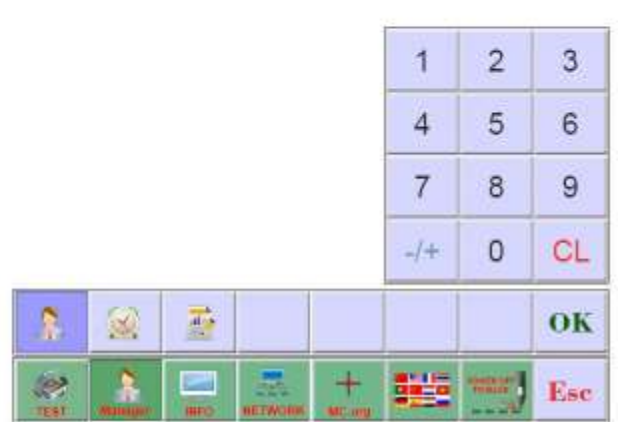

После того как зашифрованный серийный номер будет передан поставщику, пользователь сможет получить пароль разблокировки, ввести его и нажать кнопку

OK , чтобы завершить операцию разблокировки. После этого период действия ограничений будет обнулен (сброшен на 0 дней).

Не выключайте устройство до тех пор, пока не будет удален пароль. В противном случае, вы не сможете удалить пароль.

# **ГЛАВА 17 ПРОВЕРКА СИСТЕМЫ**

Технический персонал использует этот функционал для проверки и тестирования машины.

В главном интерфейсе нажмите , чтобы получить доступ к интерфейсу настроек.

### **17.1 Проверка устройств ввода**

В интерфейсе выполнения проверок нажмите **TEST**, проконтролируйте изменения состояния устройств ввода. Отсутствие изменений свидетельствует о некорректной передаче входного сигнала, что в свою очередь требует выполнения проверок и проведения ремонта.

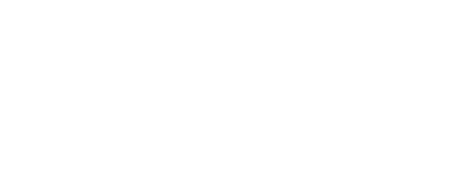

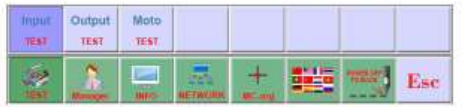

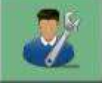

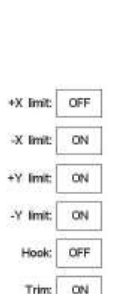

Raster mode: OFF

Input

### **17.2 Проверка устройств вывода**

Output В интерфейсе выполнения проверок нажмите

**The Contract** 

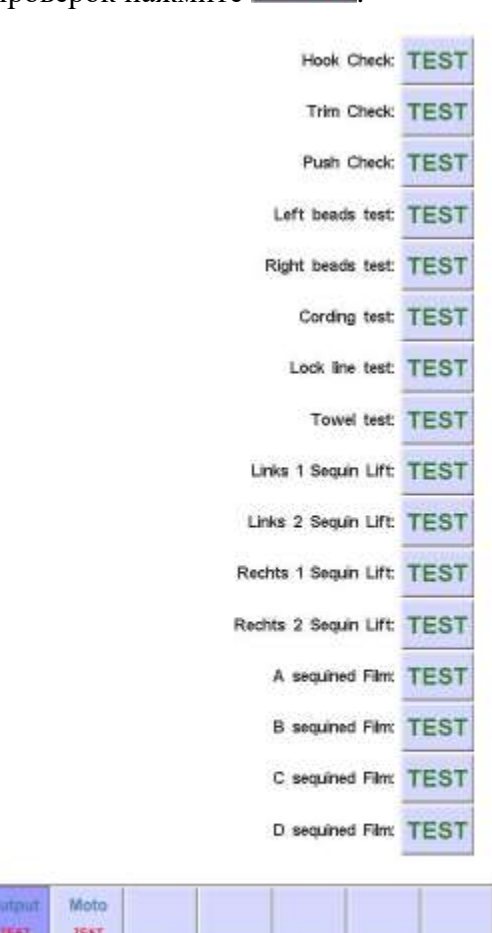

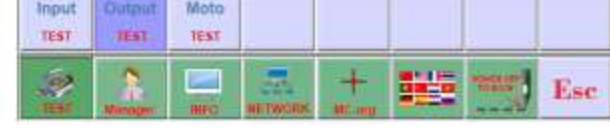

Нажмите соответствующую кнопку **TEST** необходимой позиции подлежащей проверке. Проверьте срабатывание устройства вывода. Несрабатывание устройства вывода свидетельствует о том, что выходной сигнал передается некорректно, что в свою очередь требует выполнения проверок и проведения ремонта.

Проверка челнока: при каждом нажатии на кнопку, нож челнока будет совершать поочередное движение вперед и назад.

Проверка механизма обрезки: при каждом нажатии на кнопку, привод механизма обрезки будет поочередно совершать движение на пол-оборота с остановкой и полоборота в том же направлении.

Проверка зажимного механизма: при каждом нажатии на кнопку, электромагниты зажимного механизма будут в течение 2 секунд срабатывать на отвод с автоматическим рассоединением.

Проверка механизма установки пайетки: при каждом нажатии на кнопку, механизм установки пайетки будет опускаться, 3 раза срабатывать и подниматься.

### **17.3 Проверка работы вала**

Moto

В интерфейсе «Проверка», в разделе «Проверка работы вала» нажмите

и кнопку соответствующей позиции подлежащей проверке. **TEST** Проверьте срабатывание главного вала. Несрабатывание устройства вывода свидетельствует о некорректной передаче выходного сигнала, что в свою очередь требует выполнения проверок и проведения ремонта.

Проверка перемещения по оси XY: при помощи кнопок указателей направления, измените значение импульса двигателя (1-127); значение по умолчанию – 127 импульсов, нажмите **TEST**, чтобы активировать режим возвратно-поступательных перемещений.

Главный вал: нажмите **TEST** чтобы активировать вращение на скорости 100 об./мин. При помощи кнопок указателей направления, измените скорость главного вала. Проверьте соответствует ли заданная скорость фактической (1000 оборотов в минуту, разница не должна превышать 5 оборотов в минуту).

### **17.4 Проверка головки машины (только для головок модульного типа)**

В интерфейсе проверки системы, нажмите кнопку и чтобы пройти проверку на неисправность головок машины. Нажмите цифровую кнопку соответствующего игловодителя. Проверьте срабатывание функции обнаружения неисправностей. Выполните проверки и проведите ремонт в случае

несрабатывания устройств вывода.

Проверка лицевого шва: красный индикатор загорается при сжатии пружины контроля лицевого шва. При отпуске пружины индикатор загорается зеленым цветов.

Проверка изнаночного шва: приведите в действие ролик. Изменение скорости сопровождается срабатыванием светового индикатора. Выберите режим проверки (лицевого или изнаночного шва) в соответствии с вашими потребностями.

# **ГЛАВА 18 ИНФОРМАЦИЯ О СИСТЕМЕ**

В главном интерфейсе нажмите , чтобы получить доступ к интерфейсу

настроек. В главном меню нажмите .

### **18.1 Информация о номере и версии системы**

В интерфейсе просмотра информации о системе нажмите кнопку

### **18.2 Обновление системы**

Используется для обновления нового программного обеспечения.

В интерфейсе просмотра информации о системе, нажмите  $\frac{Update}{Update}$ , чтобы выполнить обновление. Следуйте системным подсказкам и не отключайте питание в процессе обновления. Процесс обновления занимает приблизительно 3 минуты. Перезагрузка системы происходит автоматически. Вы не сможете извлечь USB флэшнакопитель до перезагрузки системы.

### **18.3 Обновление интерфейса**

Для обновления системы управления используется библиотечный файл.

В интерфейсе просмотра информации о системе, нажмите кнопку update, чтобы запустить процесс обновления. Следуйте системным подсказкам и не отключайте питание в процессе обновления. Процесс обновления занимает приблизительно 8 минут. Перезагрузка системы происходит автоматически. Вы не сможете извлечь USB флэш-накопитель до перезагрузки системы.

System

Interface

System

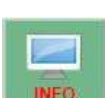

# **ГЛАВА 19 СЕТЕВЫЕ НАСТОЙКИ**

В главном интерфейсе нажмите , чтобы перейти в интерфейс настроек.

В интерфейсе главного меню нажмите кнопку NETWORK, чтобы получить доступ к интерфейсу сетевых настроек.

В зависимости от конфигурации системы, вам необходимо будет настроить IP адрес системы для проводного соединения. Для беспроводного соединения требуется наличие Wi-Fi точки. Действия по вводу сетевых настроек описаны ниже:

Настройка IP адреса:

IP и LAN IP машины должны совпадать, в противном случае вам не удастся установить соединение. Другими словами, первые три сегмента должны быть одинаковыми, что гарантирует отсутствие конфликта конечного адреса.

Настройка Wi-Fi соединения:

Войдите в интерфейс поиска ближайшей учетной записи беспроводного подключения, система автоматически отсортирует их по уровню сигнала, выберите необходимое подключение учетной записи (имя учетной записи ограничено символами az/AZ и цифровыми символами, другие символы могут отображаться некорректно), войдите в интерфейс ввода пароля. Введите пароль (пароль ограничен символами az/AZ и цифровыми символами, другие символы могут отображаться некорректно), нажмите

OK , чтобы выполнить подключение. Если соединение выполнено успешно, в главном интерфейсе вы увидите IP адрес, если соединение не было установлено, вы увидите сообщение об ошибке.

## **ГЛАВА 20 ПРИЛОЖЕНИЕ**

### **20. 1 Таблица параметров**

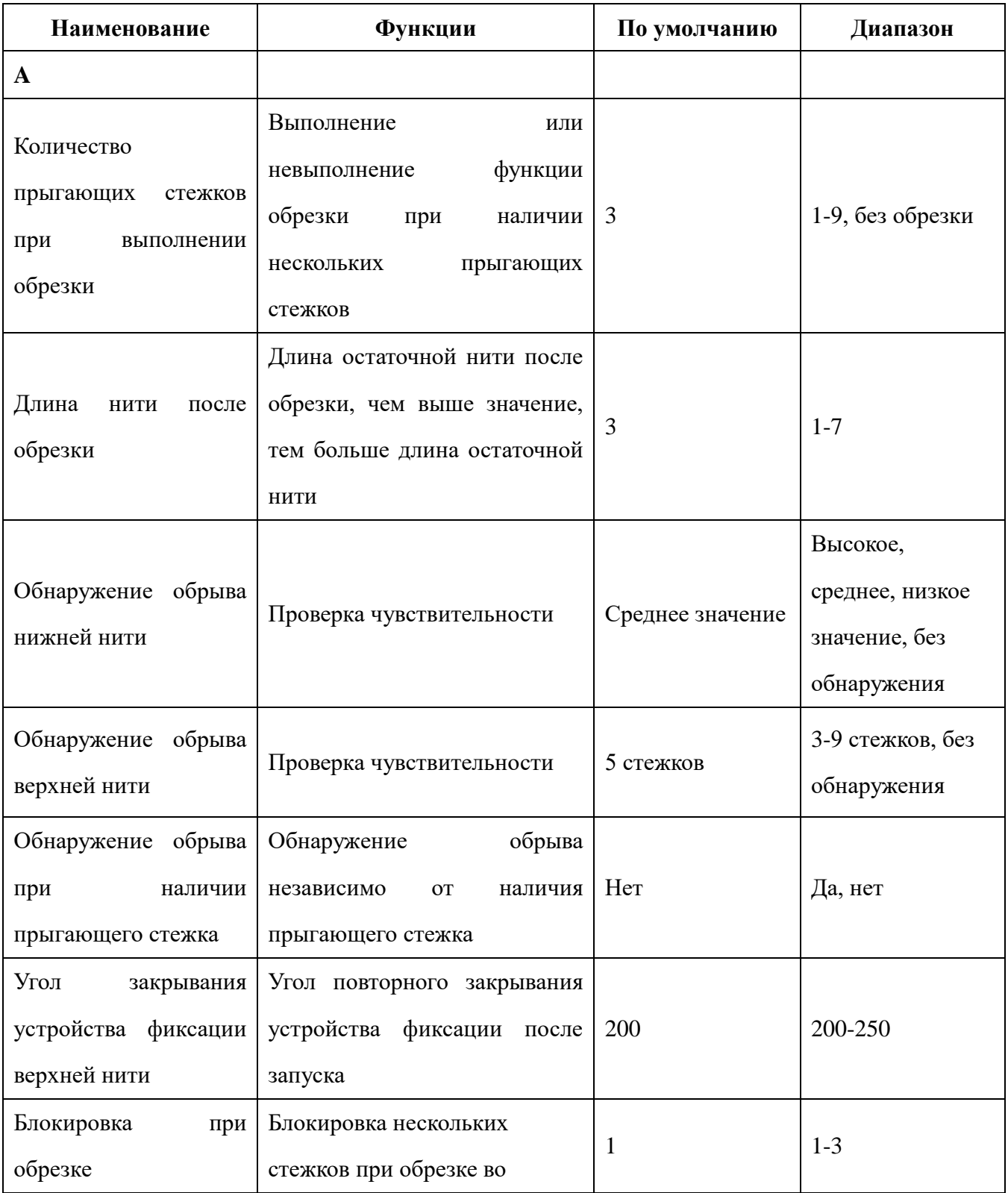

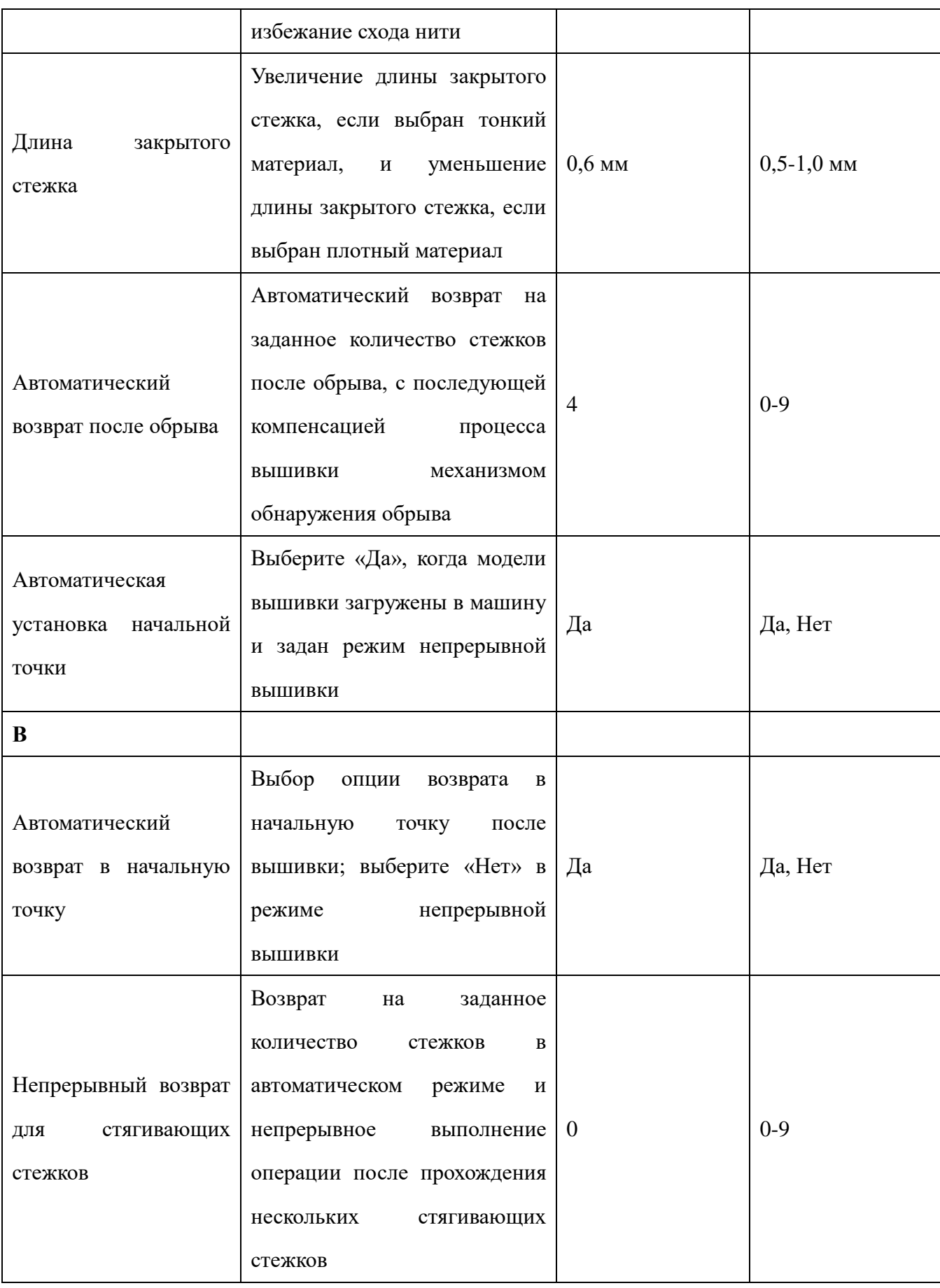

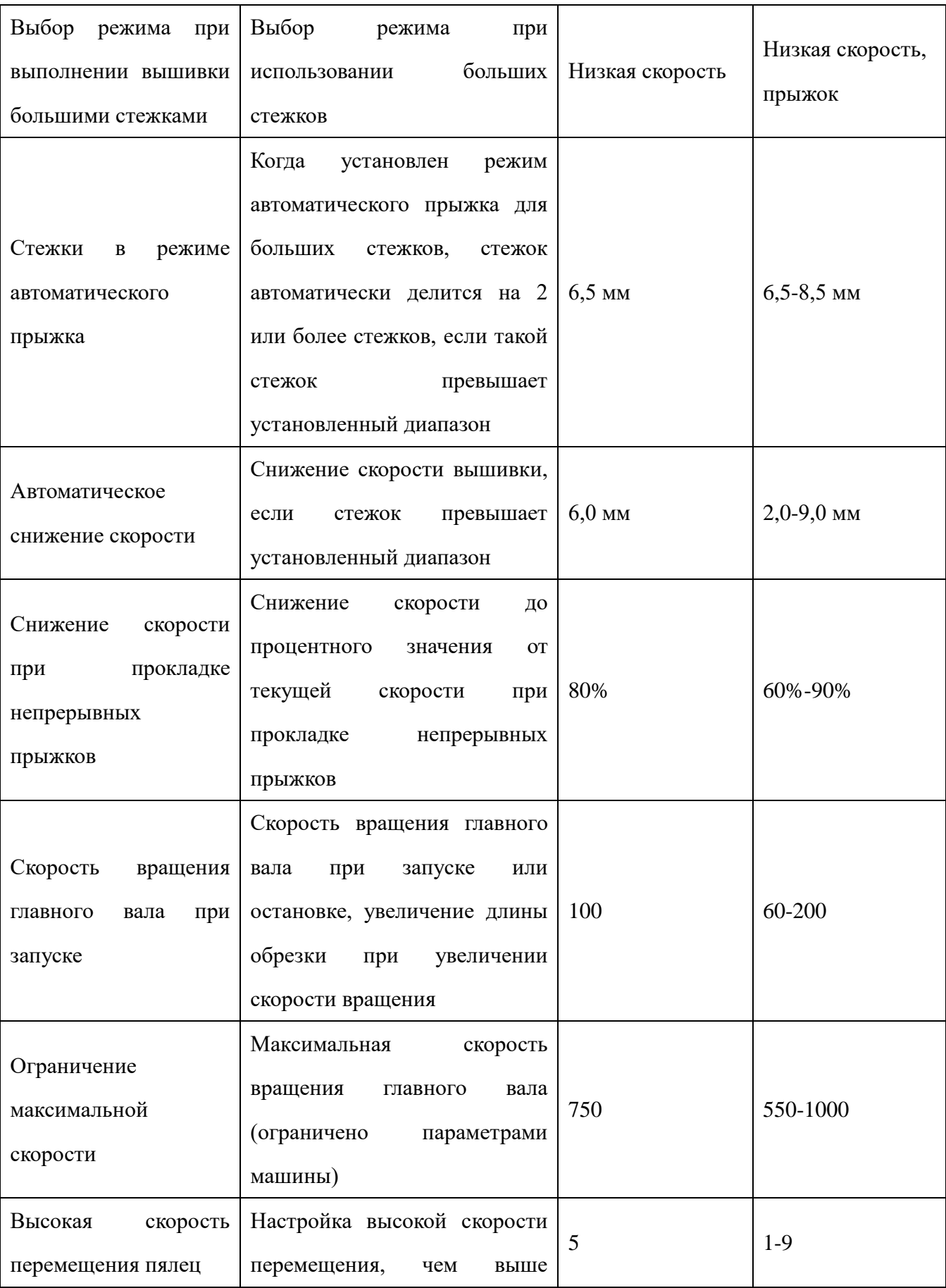

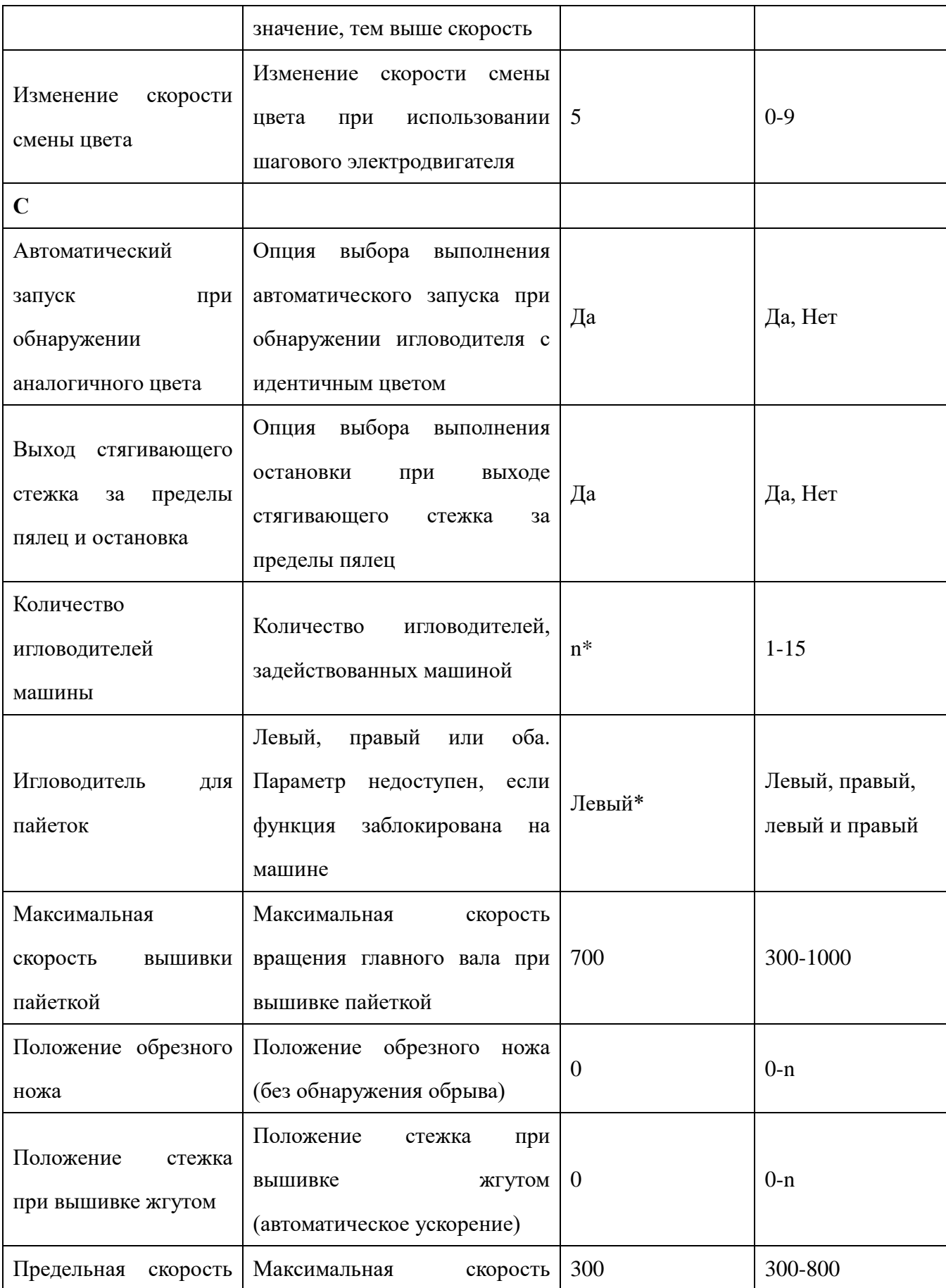

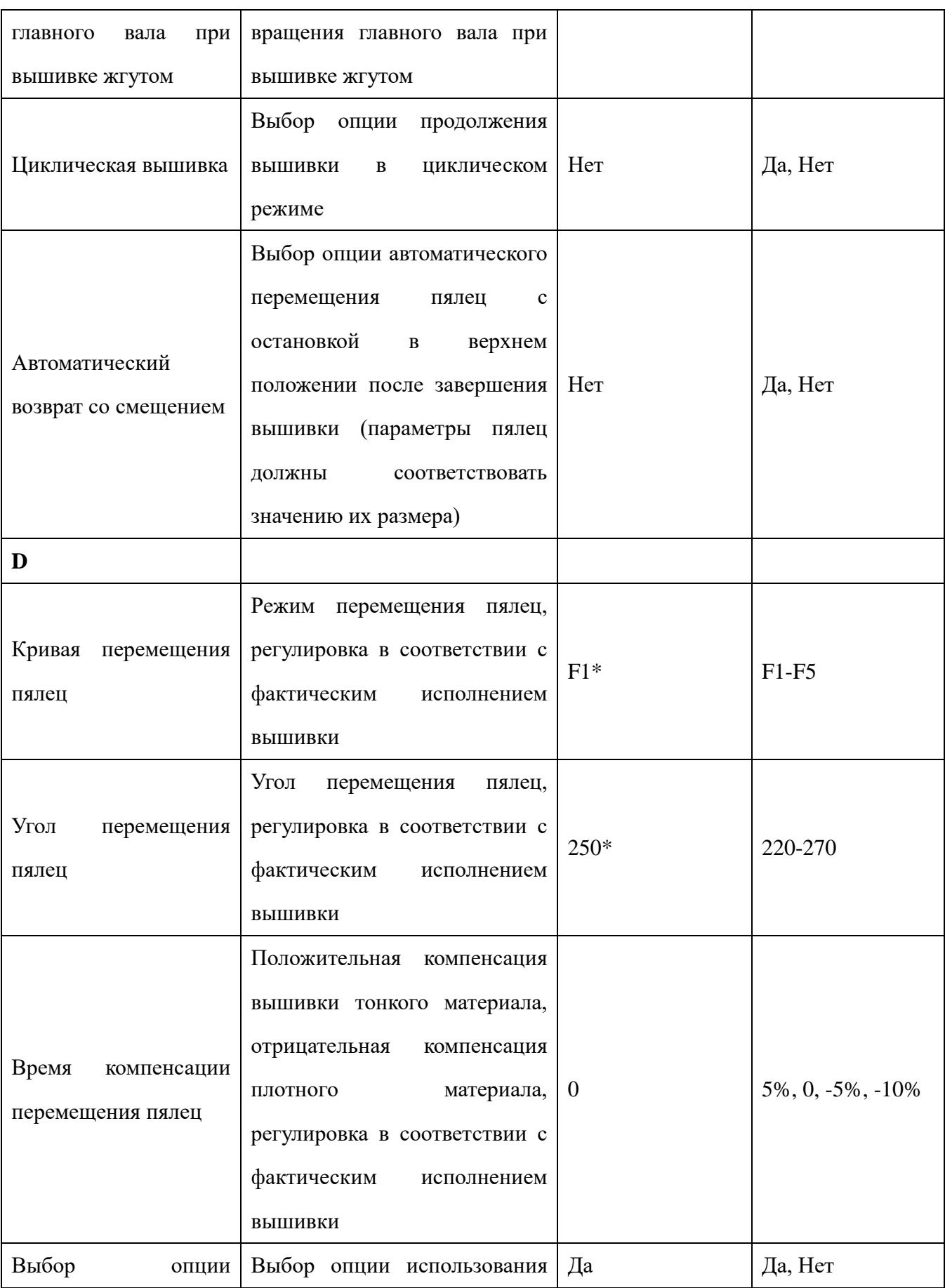

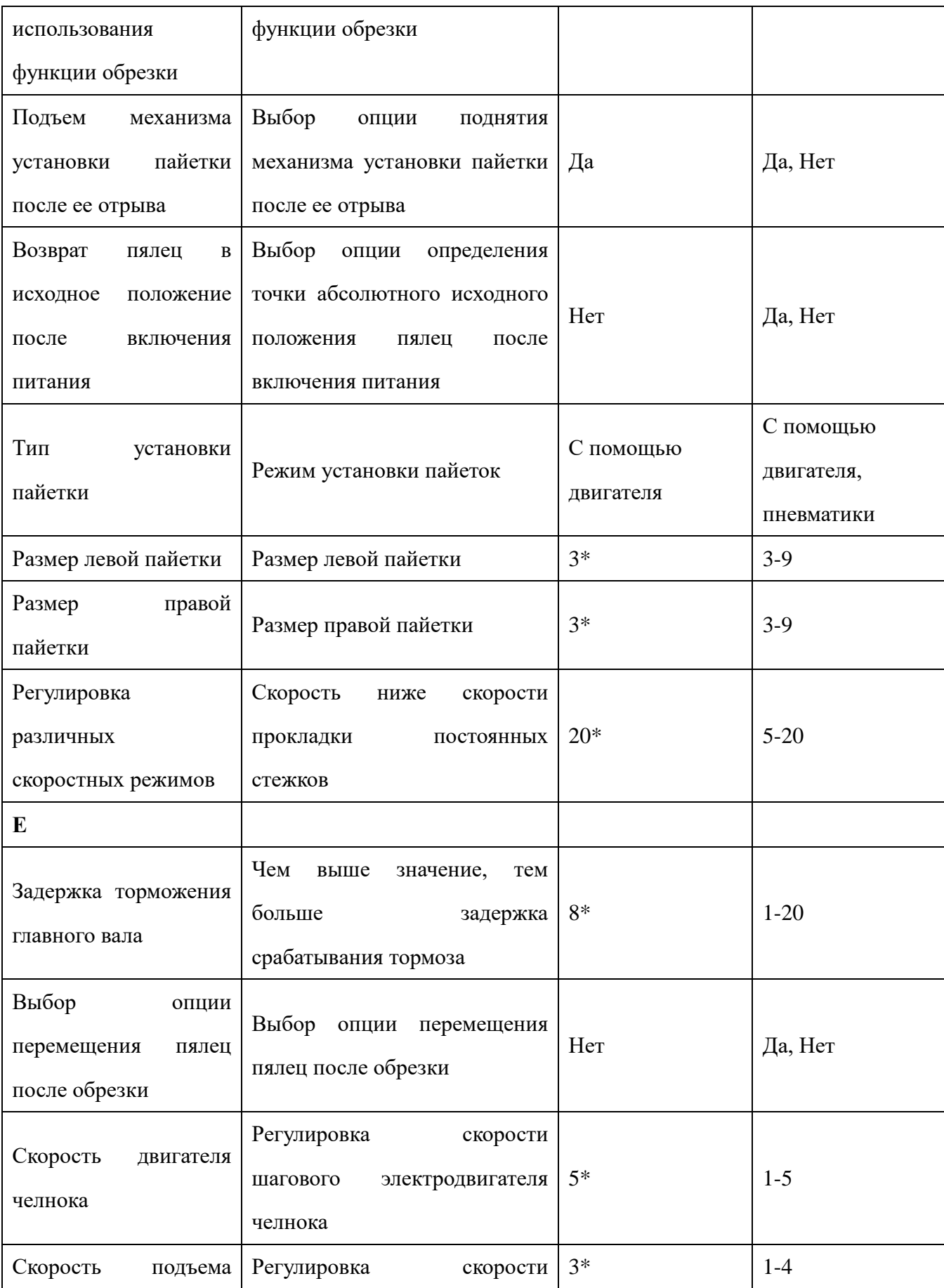

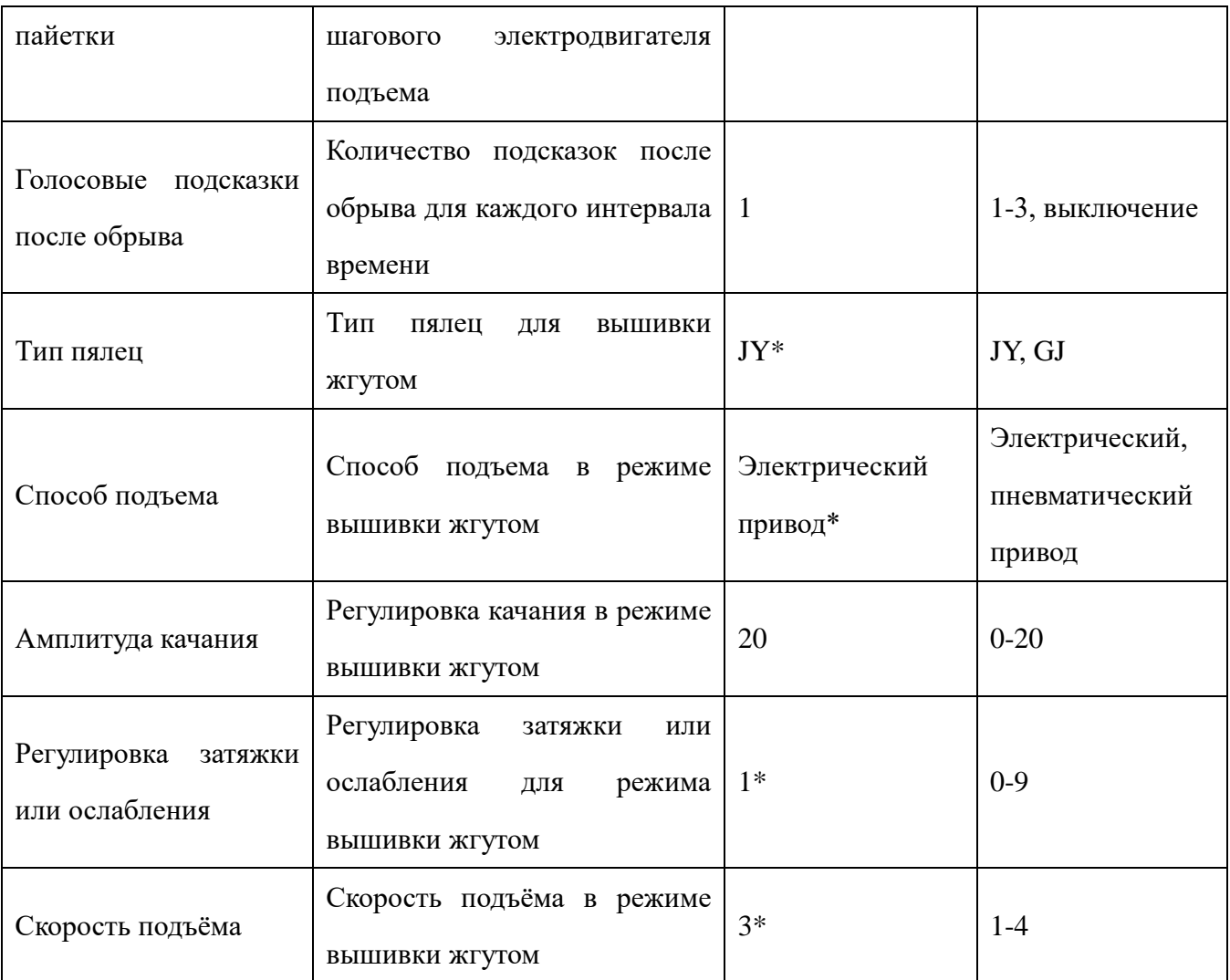

**n\* машинный стежок (не по умолчанию)**

**-\* в соответствии с вашими требованиями (не по умолчанию)**

### **20. 2 Диагностика и устранение неисправностей системы**

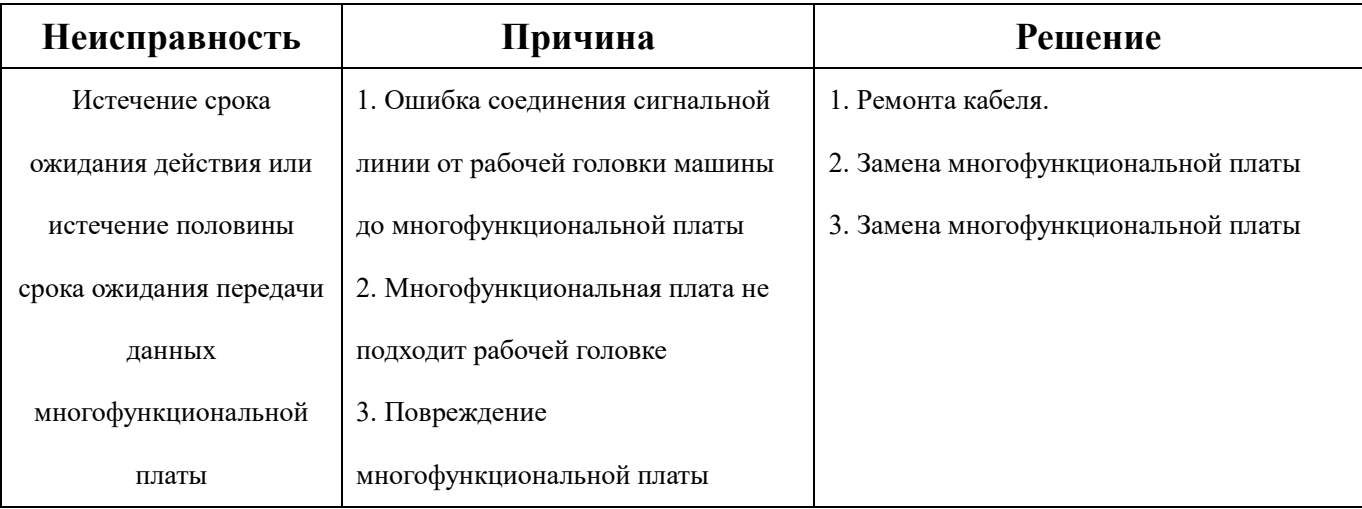
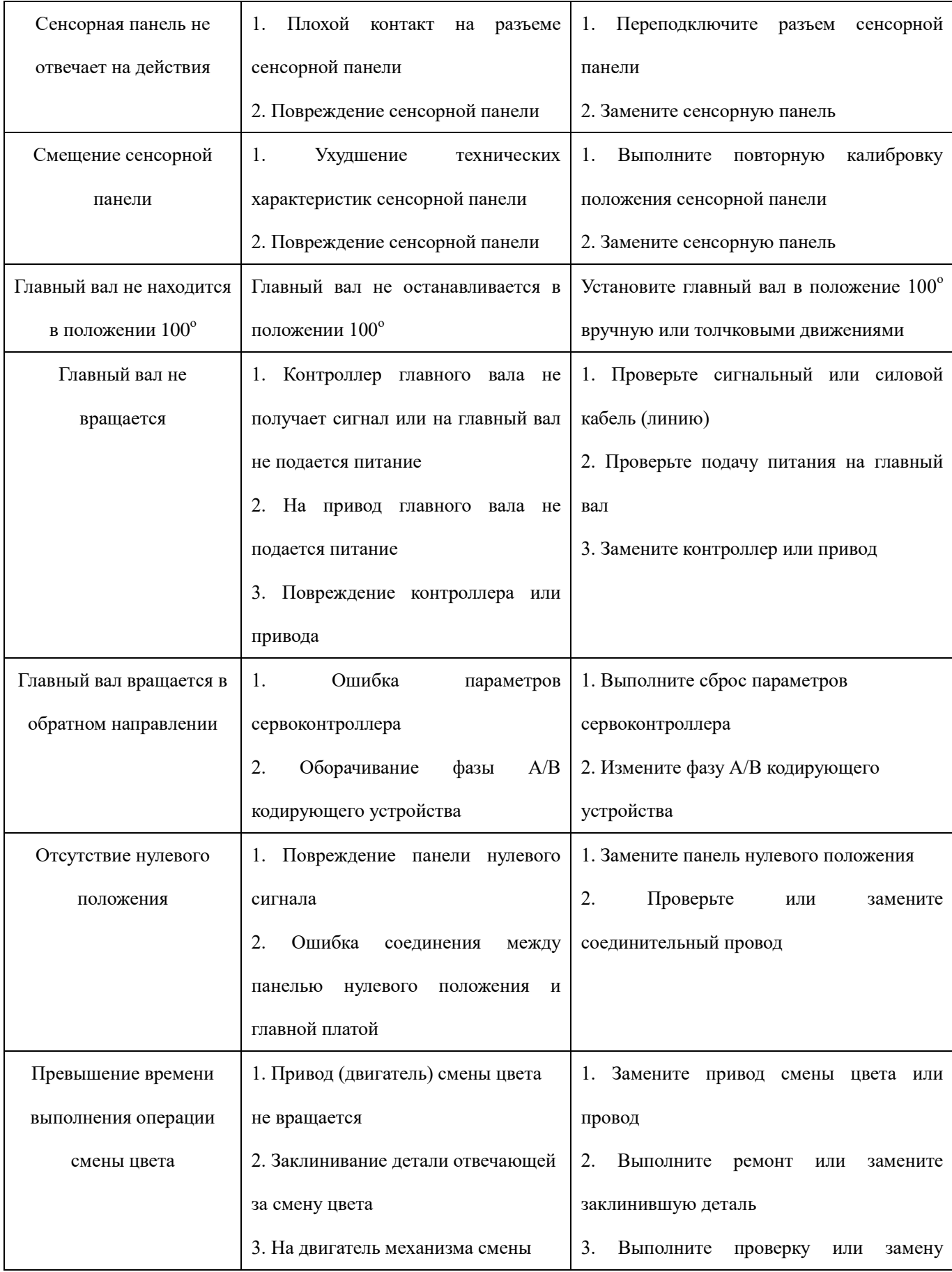

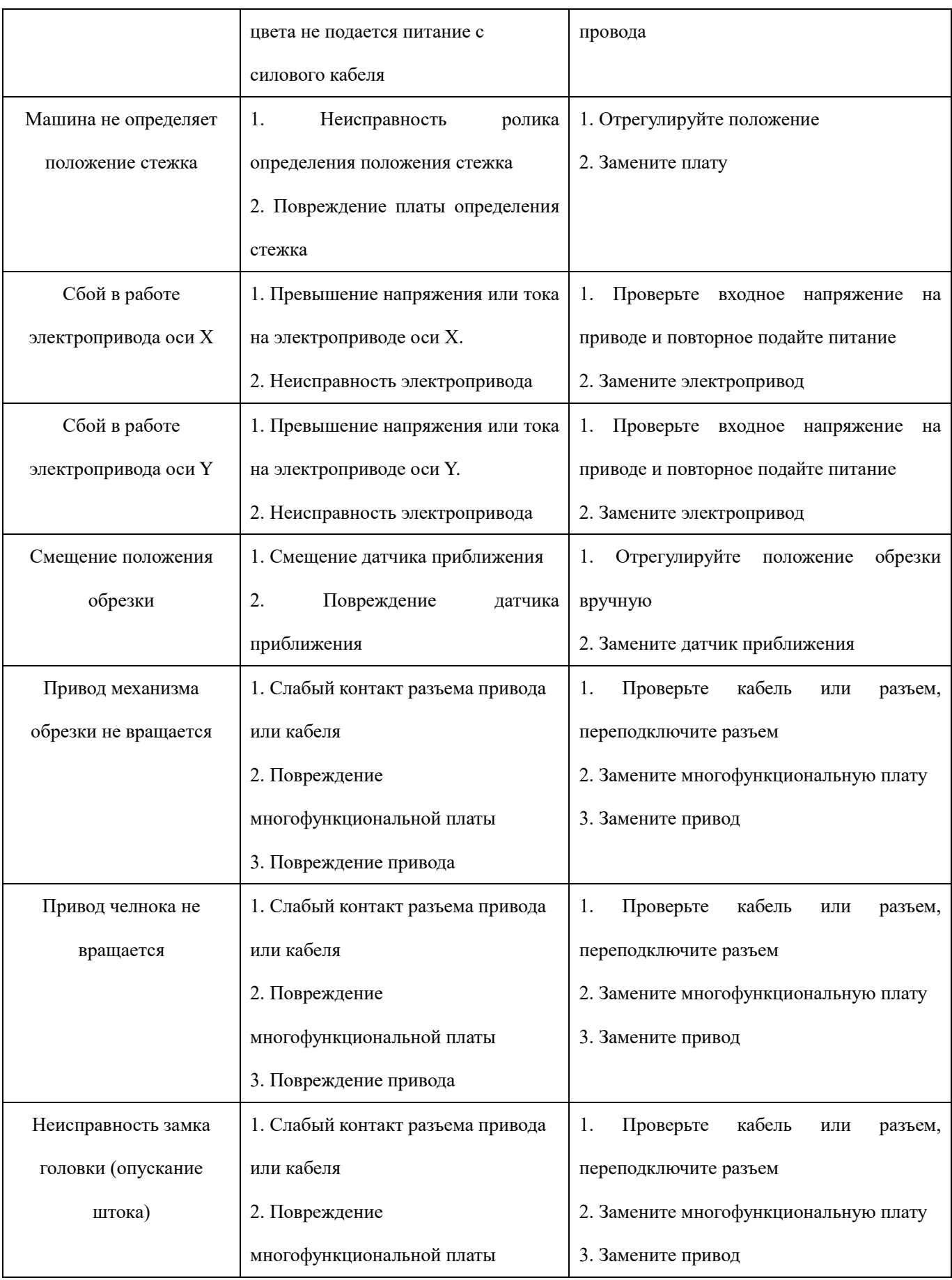

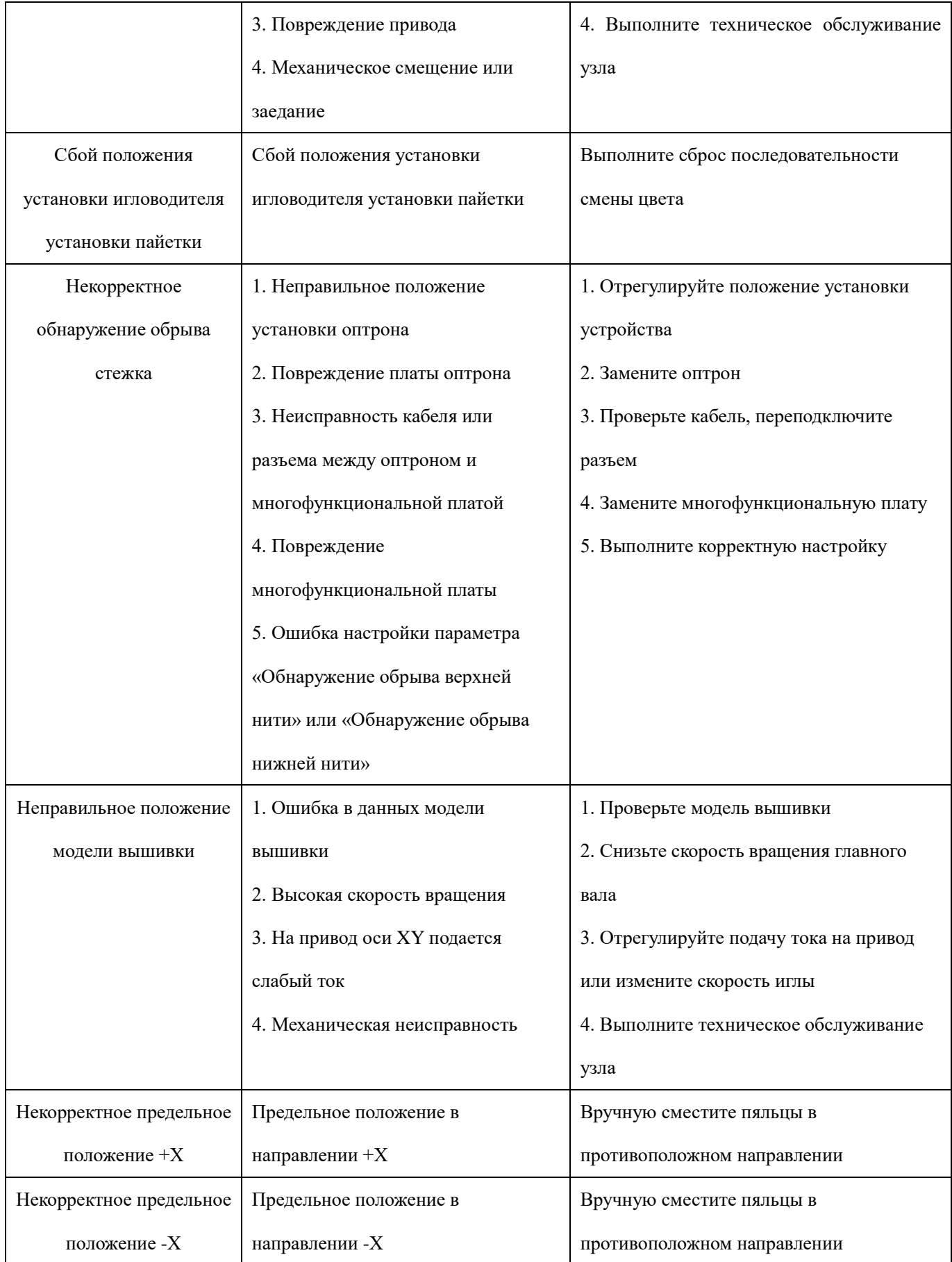

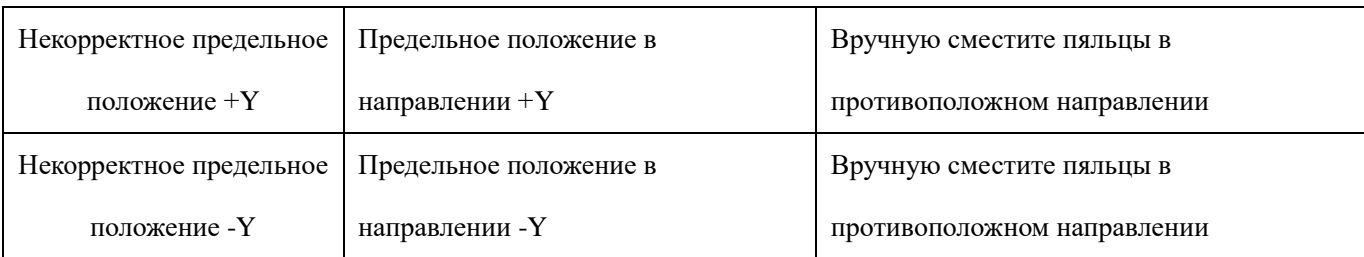